#### Цель лабораторного курса по дисциплине "Инсталляция и эксплуатация вычислительных машин и систем"

1. Научиться использовать виртуальную среду для моделирования работы компьютерных сетей.

2. Научиться создавать одноранговую компьютерную сеть и управлять ею.

3. Научиться создавать доменную компьютерную сеть :

▪ установка ОС Windows Server;

▪установка контроллеров домена (службы DNS, AD).

4. Научиться управлять доменной сетью:

▪включать компьютеры в состав доменной сети;

▪создавать пользователей доменной сети и управлять ими;

▪создавать группы пользователей доменной сети и управлять ими;

▪управлять правами доступа к файлам и папкам;

-создавать и управлять правами доступа к общим ресурсам сети;

▪выполнять аудит в доменной сети;

▪выполнять мониторинг работы доменной сети.

# **Состав лабораторных работ**

Лабораторная работа №1 (2 часа) **Установка ОС Windows 2012 Server и её начальная настройка. Установка ОС Windows XP на двух рабочих станциях и их настройка** Лабораторная работа №2 (2 часа) **Создание контроллера домена** Установка DNS и Active Directory в ОС Windows 2012 Server. Лабораторная работа №3 (2 часа) **Развертывание AD в домене. Учетные записи компьютеров (Литература 2 стр.186-211, Литература 3, стр. 117-132)** Разработка структуры AD в домене. Создание подразделений (контейнеров). Создание учетных записей компьютеров. Присоединение компьютера к домену. Перемещение объекта компьютера. Управление учетными записями компьютеров. Удаление, отключение и переустановка учетных записей компьютеров.

### Лабораторная работа №4 (2 часа)**. Учетные записи пользователей (Литература 3, стр. 48-56)**

Создание и управление объектами пользователей в AD, свойства учетной записи, перемещение объекта пользователя.

### Лабораторная работа №5 ( 2 часа) **Управление профилями пользователей (Литература 3, стр. 70-76)**

Профили пользователей: локальные профили пользователей, перемещаемые профили пользователей, обязательные профили пользователей.

### Лабораторная работа №6 ( 2 часа) **Учетные записи групп (Литература 2 стр.140-166, Литература 3, стр. 96-104)**

Тип группы и области действия. Локальные группы компьютера. Домен: локальные группы, глобальные группы, универсальные группы. Создание и изменение состава группы. Преобразование групп. Изменение типа и области действия группы.. Управление учетными записями групп. Создание группы безопасности. Поиск доменных групп, к которым относится пользователь.

### Лабораторная работа №7 ( 2 часа) **Управление файлами и папками в домене (Литература 3, стр. 142-161)**

Настройка общих папок, открытие общего доступа к папке, настройка разрешений доступа к общему ресурсу (папке). Настройка разрешений файловой системы, редактор таблицы управления доступом, добавление и удаление разрешений, изменение разрешений, Шаблоны разрешений и особые разрешения. Наследование, перекрытие наследования, восстановление наследования. Действующие разрешения, определение действующих Разрешений. Права владения ресурсом, создатель-владелец, право владения.

### Лабораторная работа №8 ( 2 часа) **Аудит доступа к файловой системе (Литература 3, стр. 168-172)**

Настройка параметров аудита, включение аудита, анализ журнала безопасности.

Лабораторная работа №9 (4 часа) **Контроллеры домена (Литература 2, стр. 488-515)** Настройка хозяев операций, хозяева операций уровня леса, хозяева операций уровня домена, размещение хозяев операций, идентификация хозяев операций, перенос хозяев операций, отзыв и возврат хозяева операций.

Лабораторная работа №10 ( 4 часа) **Проверка подлинности (Литература 2, стр. 365-382)** Настройка политики паролей и блокировки учетных записей, аудит проверки подлинности

Лабораторная работа №11 (2 часа) **Установка и настройка DHCP сервера()**

### Лабораторная работа №13 (4 часа) **Инфраструктура групповой политики в домене (Литература 2, стр. 228-279, Литература 3, стр. 304-320)**

Реализация групповой политики, управление областью действия групповой политики, поддержка групповой политики. Управление параметрами безопасности, управление безопасностью с помощью шаблонов безопасности.

### Лабораторная работа №14 (4 часа) **Мониторинг Microsoft Windows Server (Литература 3, стр. 370-388)**

Журналы. Мониторинг событий. Настройка журнала безопасности. Чтение журнала безопасности. Производительность. Настройка оснастки «Системный монитор». Просмотр данных. Ведение журналов и оповещения. Как выбирать объекты и счетчики. Диспетчер задач.

# **Методические указания по выполнению лабораторных работ**

# **Создание виртуальной машины с ОС Windows XP**

# **Выполнить настройку VirtualBox:**

- 1. Задать место на диске для создаваемой виртуальной машины: Файл->Настройки->Общие->Папка для машин по умолчанию->:
- для группы ВВ1 **D:\Users\iamv \VirtualBox VMs;**
- для группы ВО **D:\Users\iamo \VirtualBox VMs;**
- для группы ВВ2 **D:\Users\iamp \VirtualBox VMs;**
- 2. Убрать обновления для VirtuaBox: Файл->Настройки->Обновления>убрать "Проверять обновления".
- 3. Установить управление мышью: Файл->Дисплей->Окна машины->Активировать при наведении мыши.

### **Установка ОС Windows XP**

- 1. Выбрать в VirtualBox ОС: Microsoft Windows XP.
- 2. Объем памяти по умолчанию.
- 3. Создать новый виртуальный жесткий диск.
- 4. Диск VDI (Virtual Disk Image).
- 5. Тип диска динамический виртуальный жесткий диск.
- 6. Размер диска по умолчанию.

 7. Запустить созданную машину: указать местоположение загрузочного диска с дистрибутивом ОС (соответствующий файл с расширением iso из папки Distrib OS).

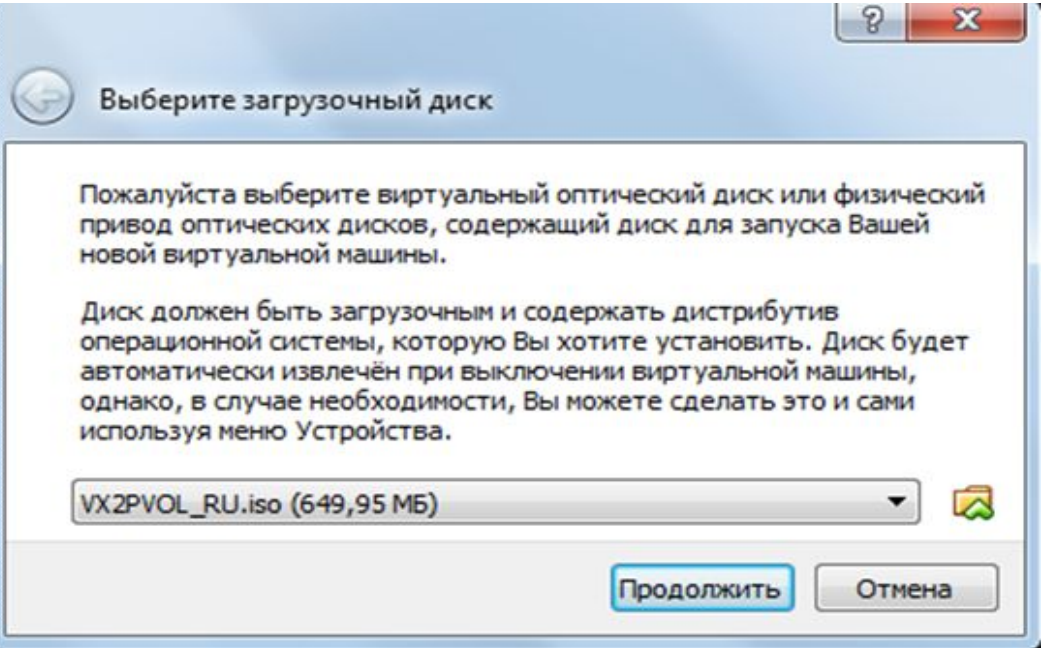

### **К работе № 1-2**

- 8. Форматировать диск в NTFS.
- 9. Выбрать язык ввода по умолчанию английский.
- 10. Установить переключение языков ввода по CTRL/SHIFT.
- 11. Имя и организация –VT и PSU/
- 12. Имя машины согласно вашего варианта (brig(№ бригады)(№ машины)). Для бригады №1 – brig11 и brig12.
- 13. Задать и **записать для памяти** пароль администратора.
- 14. Время не переводить, GMT+4.00 (Баку, Ереван).
- 15. Сеть "обычные параметры".
- 16. Оставить машину в Workgroup.
- 17. Отложить защиту.
- 18. Пропустить подключение к Интернет.
- 19. Отказаться от регистрации в Microsoft.
- 20. Создать и запомнить еще одну учетную запись администратора машины (lg и pwd).
- 21. Отключить брандмауэр и обновление ОС.

22. В настройках сетевого адаптера установить статический IP адрес для протокола IPv.4 – 192.168.1.2/24

23. Проверить работу сети с использованием команды ping. Для этого включить сервер и пропинговать сеть по IP адресам в обе стороны (сервер <-> станция).

### **К работе № 1-2**

24. Через **Компьютер->Свойства-> Дополнительные параметры системы**  переименовать станцию по правилу: **brig[i]1**, где i-номер бригады. Например для бригады №1 это будет **brig11.** (Если не сделали при установке ОС.) 25. Таким же образом создать еще одну виртуальную машину с ОС XP. В настройках сетевого адаптера установить статический IP адрес для протокола IPv.4 – 192.168.1.3/24. Проверить работу сети с использованием команды ping. Для этого включить сервер и пропинговать сеть по IP адресам во все стороны (сервер <-> обе станции). Переименовать станцию по правилу: **brig[i]2**, где i-номер бригады. Например для бригады №1 это будет **brig12.**

**К работе № 3. Установка ОС Windows 2012 Server и начальная настройка сервера. Создание локальной сети из севера и двух рабочих станций**

**Тема работы:** Создание виртуальной машины c ОС Windows 2012 Server и двух виртуальных машин с ОС Windows XP&SP3.

Запустить VirtualBox и выполнить ее настройку для создания виртуальной машины Windows 2012 Server:

- 1. 1. Задать место на диске для создаваемой виртуальной машины **(**Устанавливать виртуальные машины только сюда !!!): Файл□Настройки□Общие□Папка для машин по умолчанию □:
- для группы ВВ1 **D:\Users\iamv \VirtualBox VMs;**
- для группы ВО **D:\Users\iamo \VirtualBox VMs;**
- для группы ВВ2 **D:\Users\iamp \VirtualBox VMs;**
- 2. Убрать обновления для VirtuaBox: Файл->Настройки->Обновления>убрать "Проверять обновления".
- 3. Установить управление мышью: Файл->Дисплей->Окна машины->Активировать при наведении мыши.

ΠV

#### **Установка ОС Windows 2012 Server**

1. Выбрать в VirtualBox ОС: **Создать ->** Server2012, Microsoft Windows, Windows 2012 (64-bit).

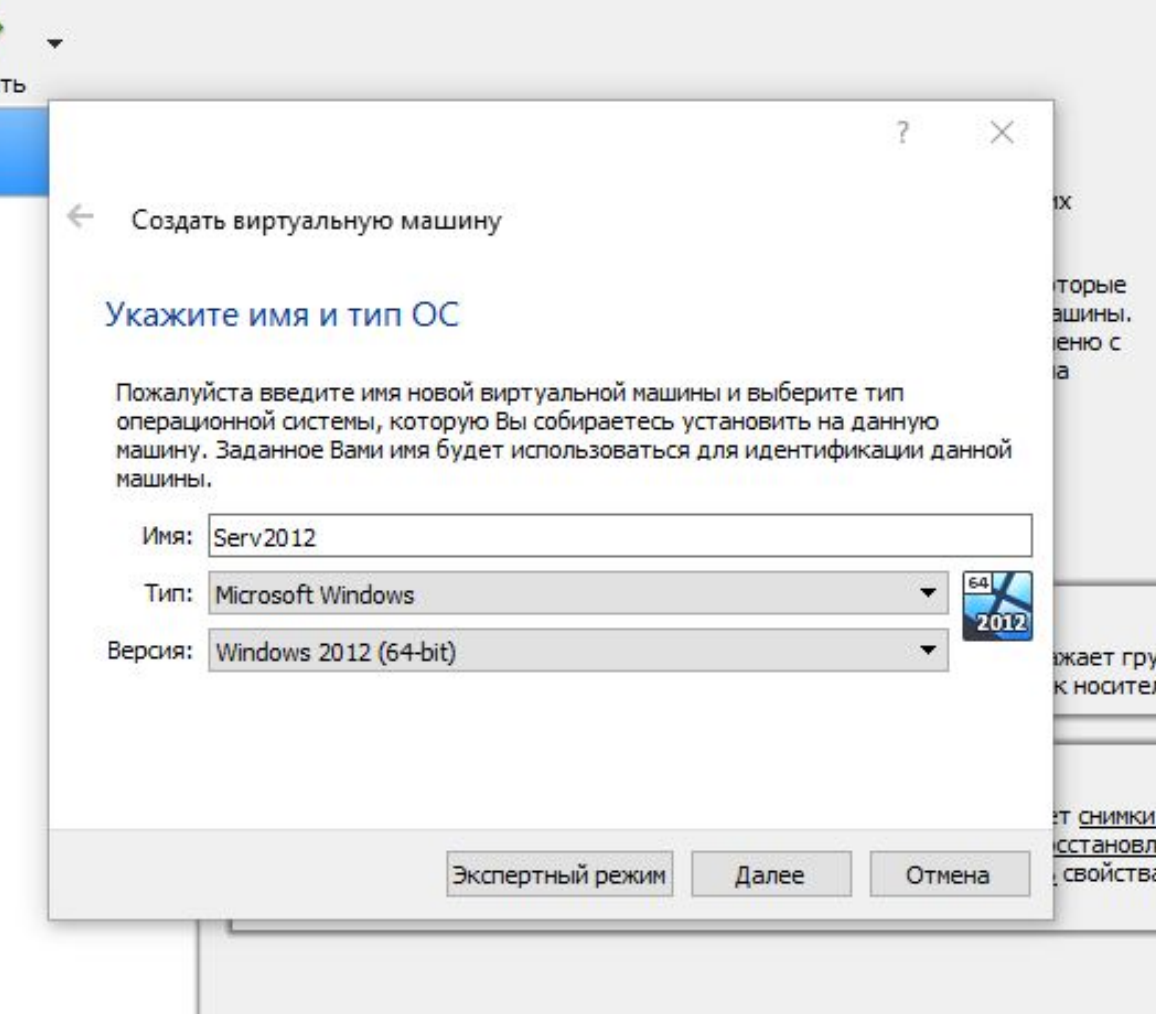

- 2. Объем памяти по умолчанию.
- 3. Создать новый виртуальный жесткий диск.
- 4. Диск VDI (Virtual Disk Image).
- 5. Тип диска динамический виртуальный жесткий диск.

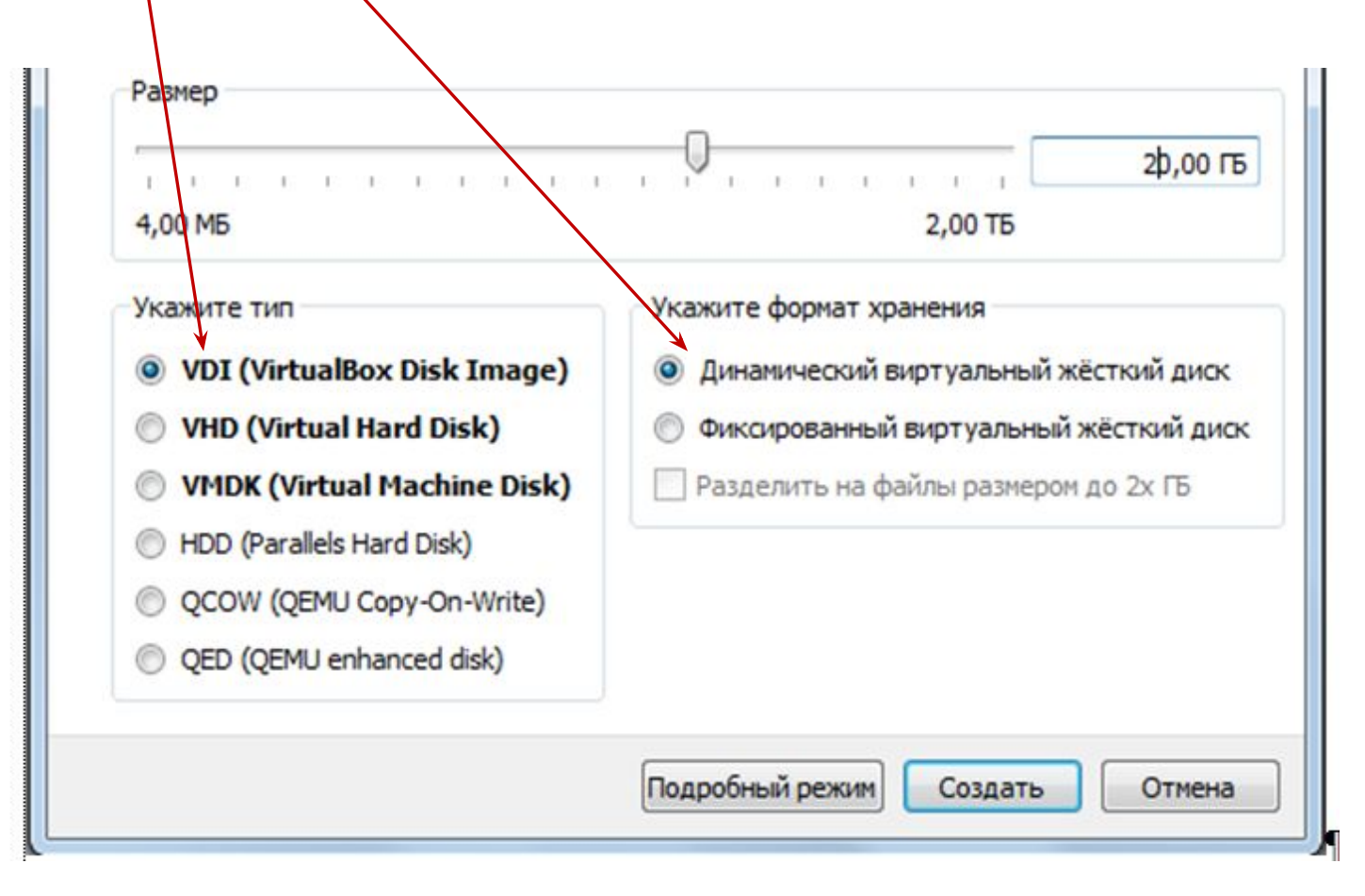

- 6. Размер диска 50 Гб.
- 7. Левая кнопка мыши, контекстное меню, **Запустить** созданную машину: указать местоположение загрузочного диска с дистрибутивом ОС (соответствующий файл с расширением iso из папки Distrib OS на диске **D:\Users\iamv или D:\Users\iamo или D:\Users\iamp** ).

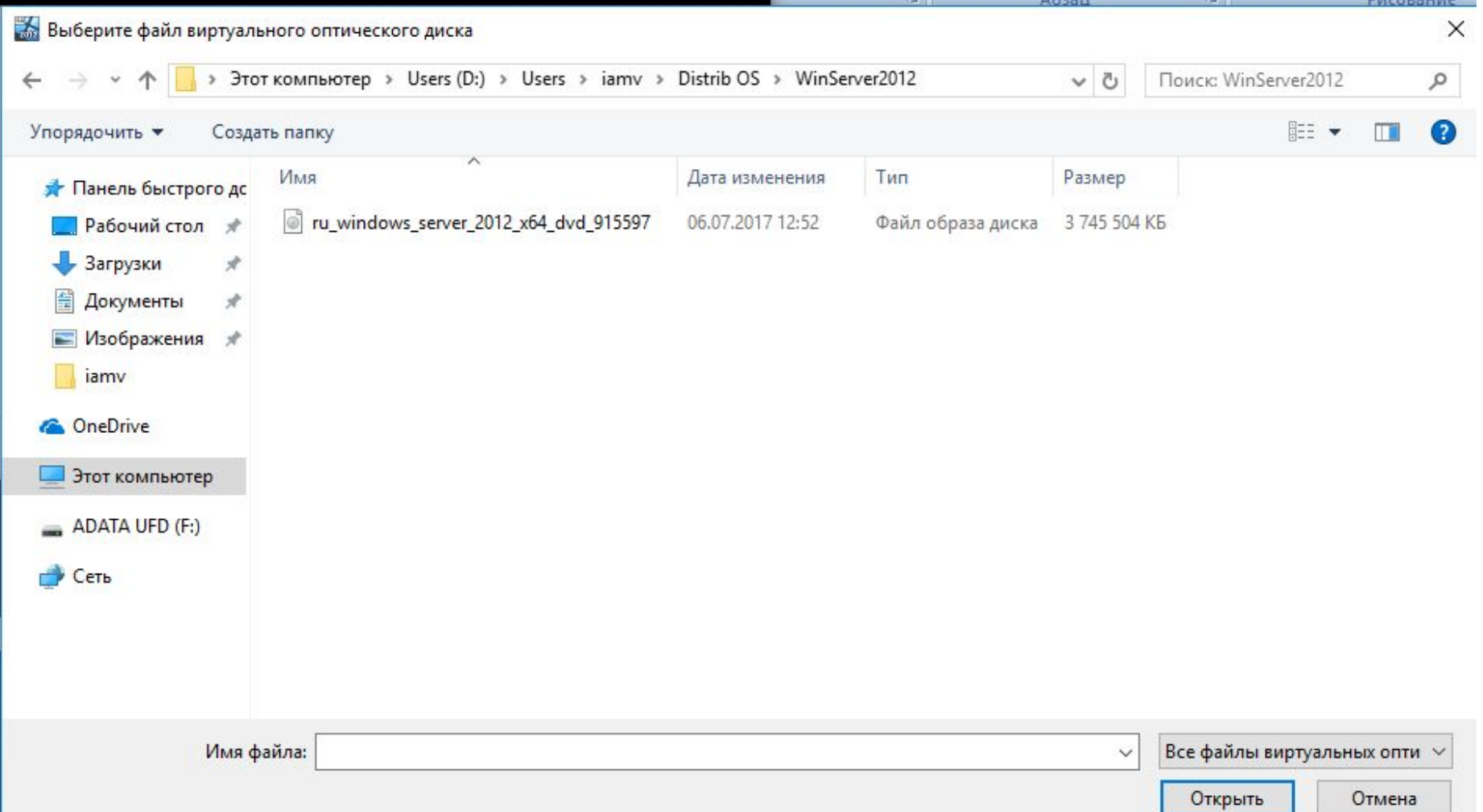

8. Устанавливать версию "Windows Server 2012 Stantard (сервер с графическим интерфейсом)«

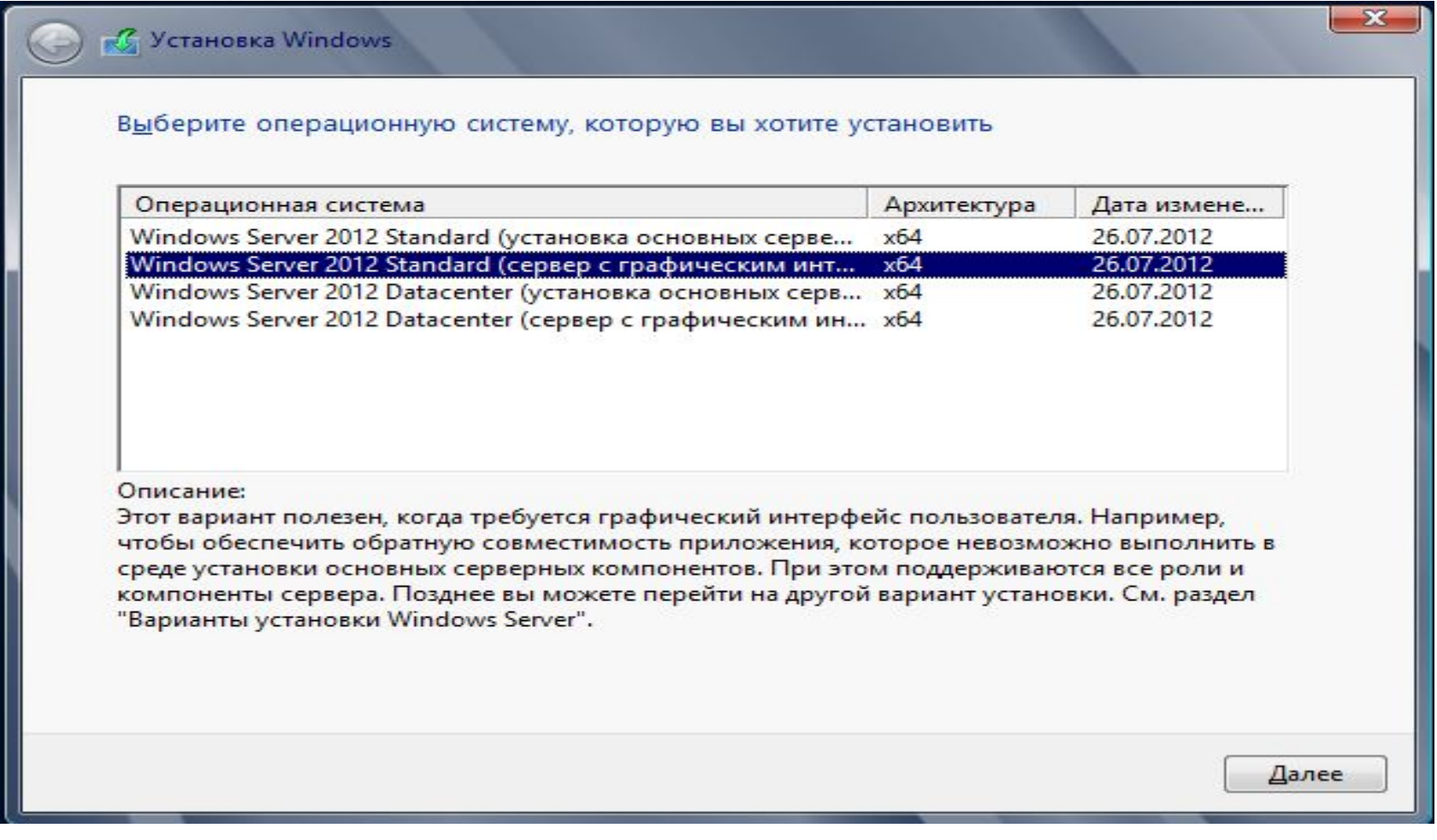

- 9. Тип установки "выборочная" на "не занятое пространство".
- 10. Пропустить ввод ключа.

заглавные и строчные и строчные и строчные и строчные и строчные и строчные и строчные и строчные и строчные и

11. Задать и **записать, чтобы не забыть** пароль администратора (на кириллице или латинице) – не менее 8 символов из букв и цифр (буквы должны быть

12. В настройке виртуальной машины Windows Server 2012 установить для сети - "внутренняя"..

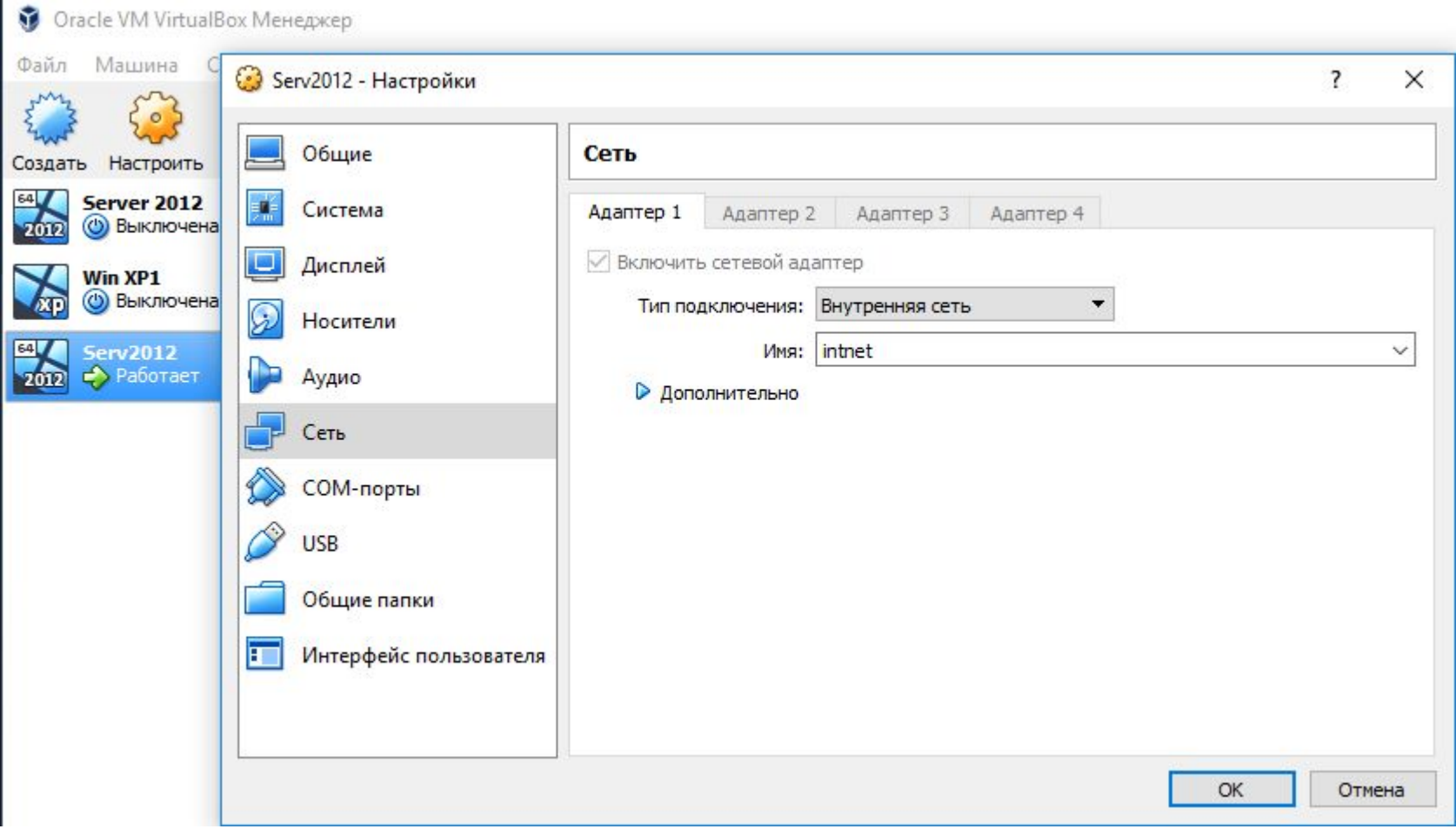

13. Зайти на сервер от имени администратора и в настройках сетевого адаптера виртуальной машины Windows Server 2012 убрать использование протокола IPv.6, а для протокола IP v.4 установить адрес сети 192.168.1.1 и маску 255.255.255.0.

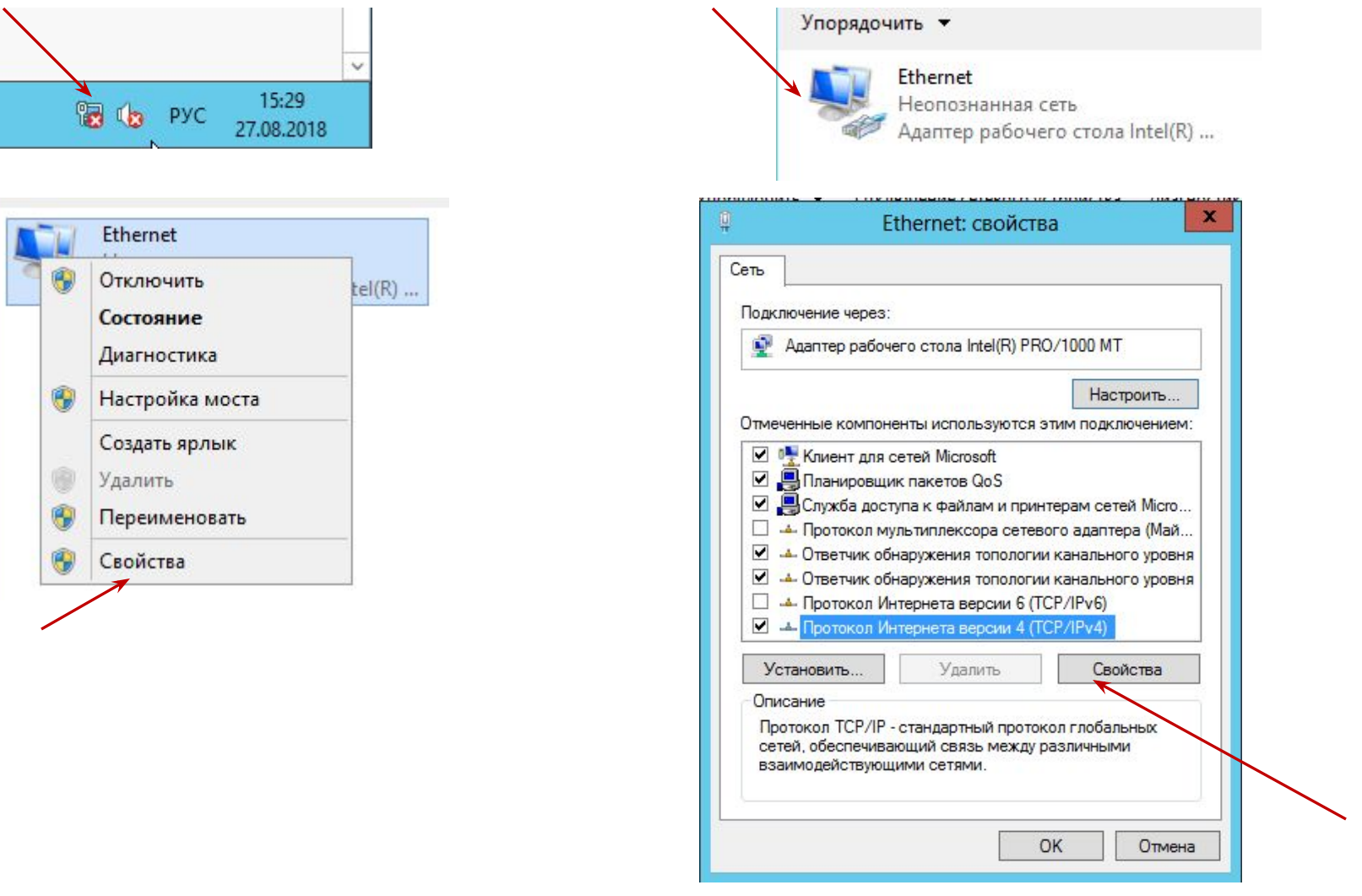

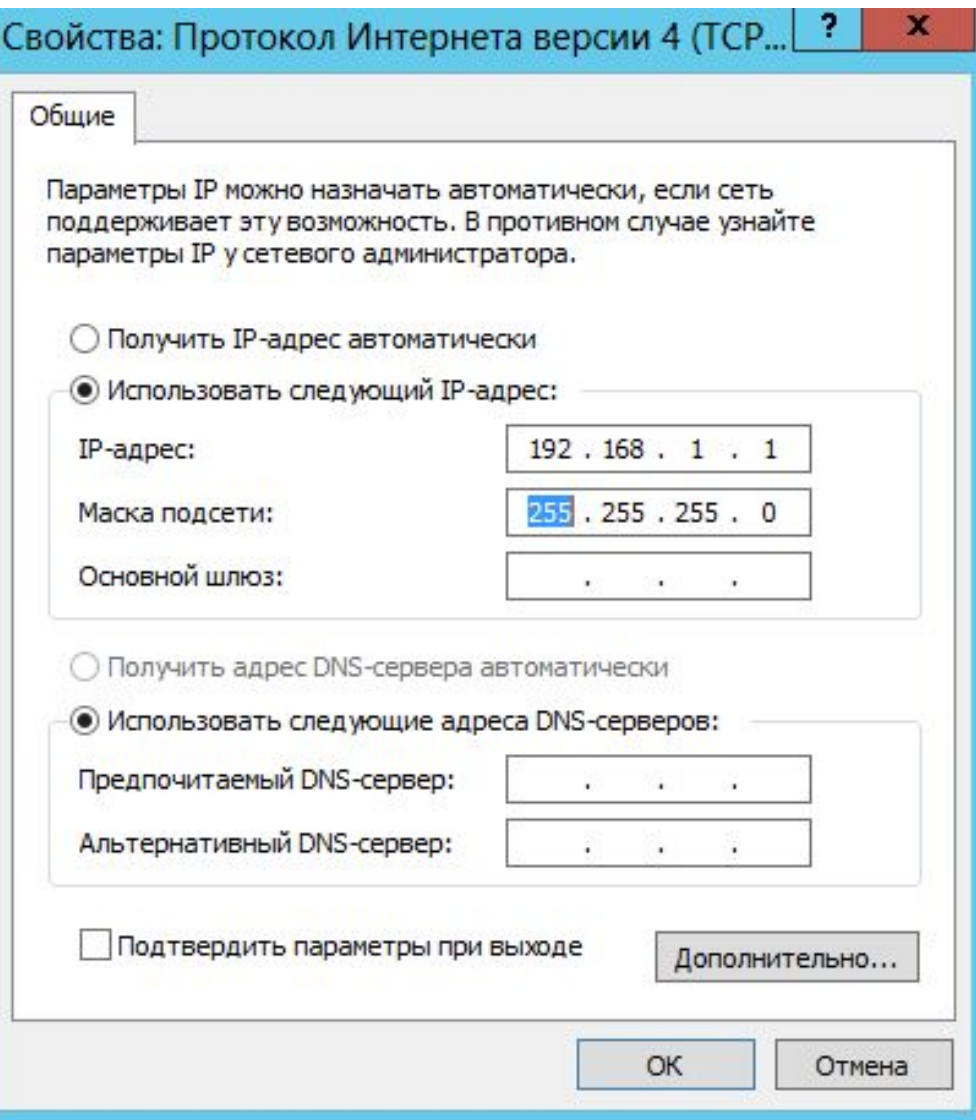

14. Через **Управление компьютером** запустить сервис "Службы» и отключить брандмауэр:

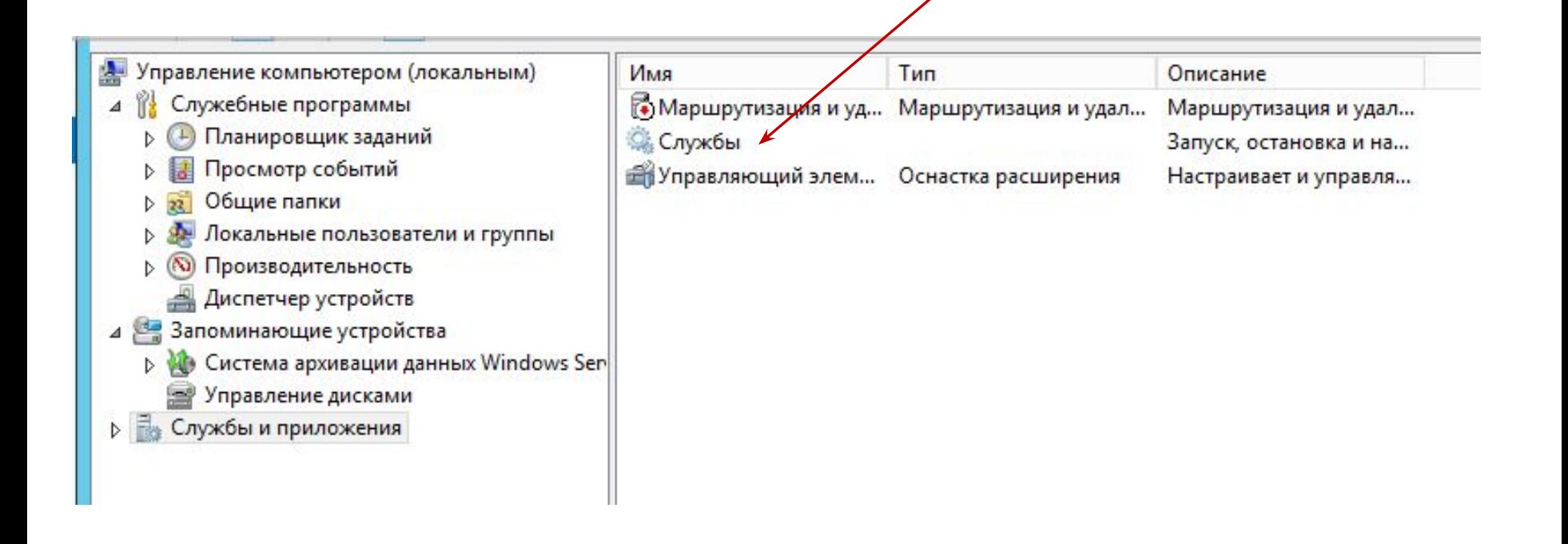

#### **START AND RESIDENT**

А. Управление компьютером (локальным)

- 4 В Служебные программы
	- **D** Планировщик заданий
	- ⊳ Просмотр событий

⊳ № Общие папки

- **В Локальные пользователи и группы**
- **В Производительность** 
	- Диспетчер устройств
- 4 Запоминающие устройства
	- **D C**истема архивации данных Windows Sen Управление дисками
- 4 В Службы и приложения
	- ⊳ В Маршрутизация и удаленный доступ
		- Службы
		- Управляющий элемент WMI

#### Службы

11

Чтобы просмотреть описание элемента выделите его.

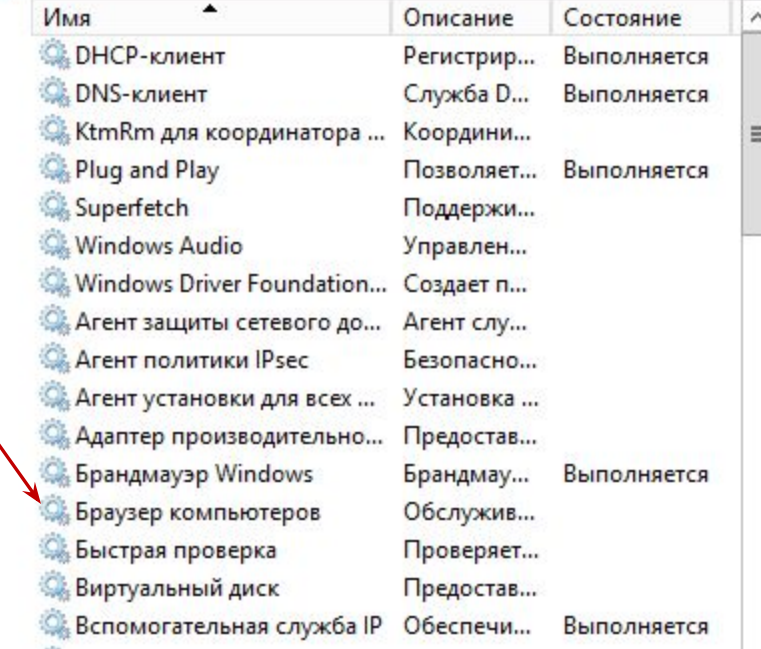

**Агент политики** Psec Безопасно... **Агент установки для всех...** Установка ... **С. Адаптер производительно...** Предостав... **S. Брандмауэр Windo** ENNIFERRY Выполняется Запустить **Враузер ком** Быстрая про Остановить **Виртуальны** Приостановить **Вспомогате** Выполняется Продолжить **Вторичный** Перезапустить **Диспетчер а** Все задачи r Диспетчер л Выполняется **Диспетчер н** Обновить **Диспетчер п** Выполняется Свойства **Диспетчер п** Справка **Диспетчер** у Диспетчер учетных записе... Запуск это... Выполняется

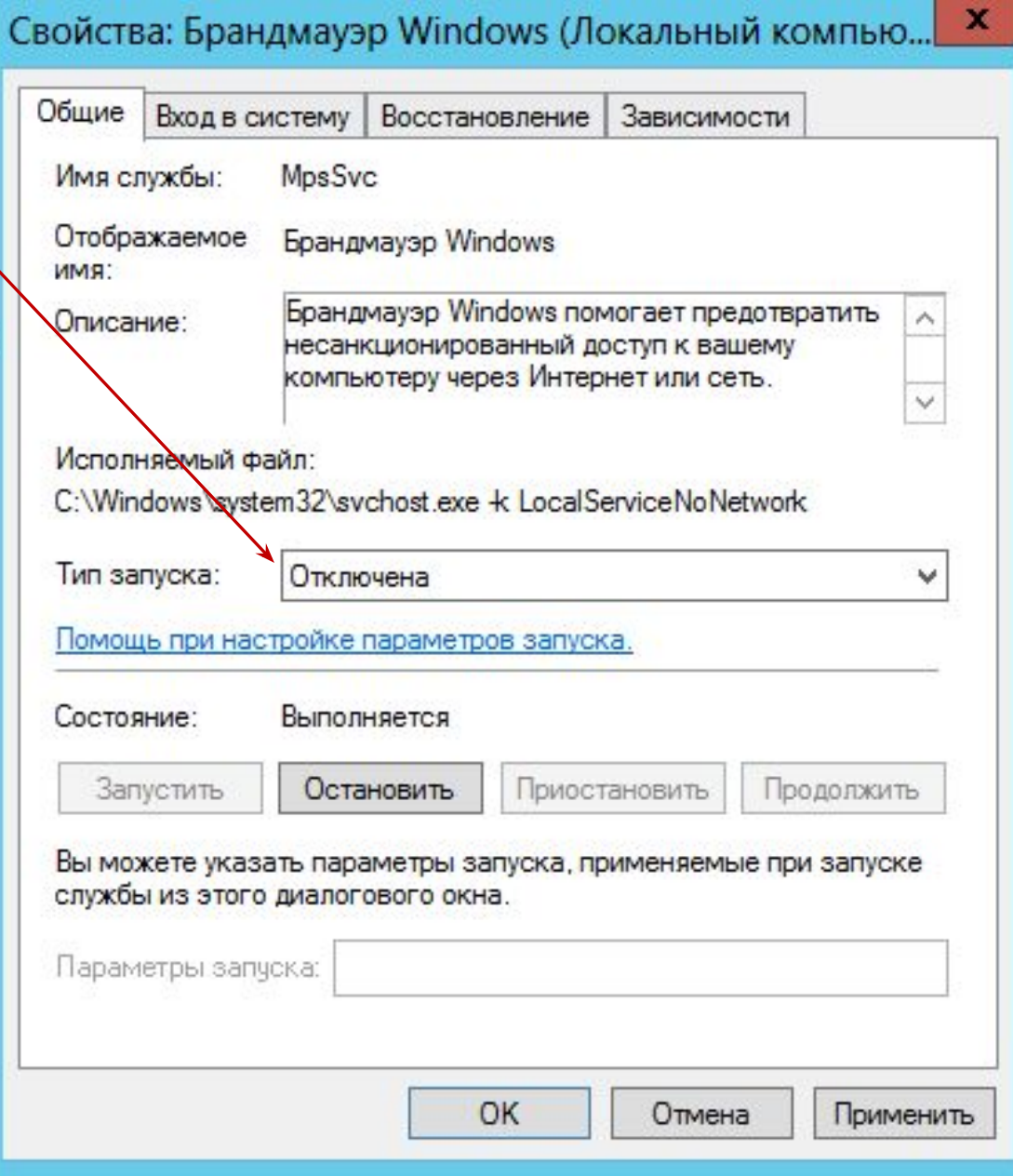

15. Там же отключить обновление ОС Windows.

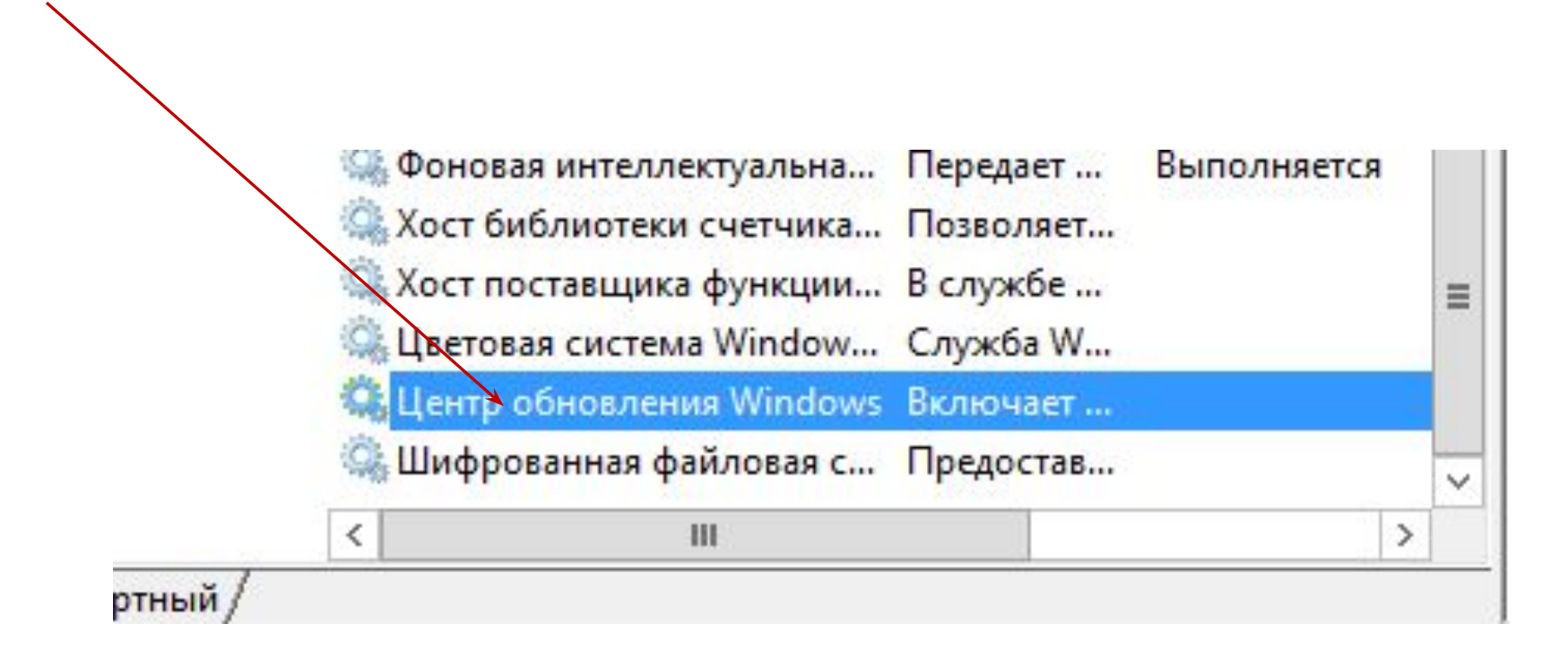

16. Для входа от имени администратора (для удобства при дальнейшей работе), сделать установки по умолчанию **языка ввода (латиница) и переключения клавиатуры (ctrl+shift)**. Для этого запустить редактор реестра regedit и изменить следующие ключи:

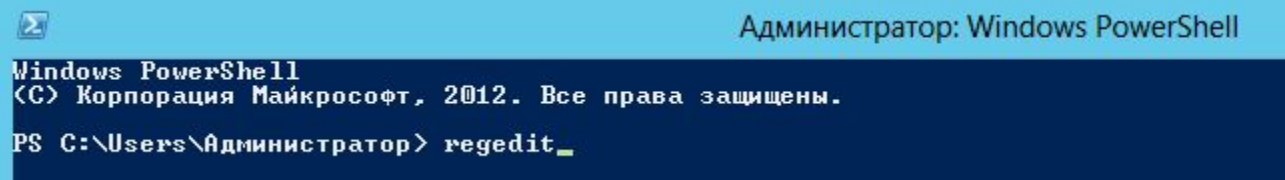

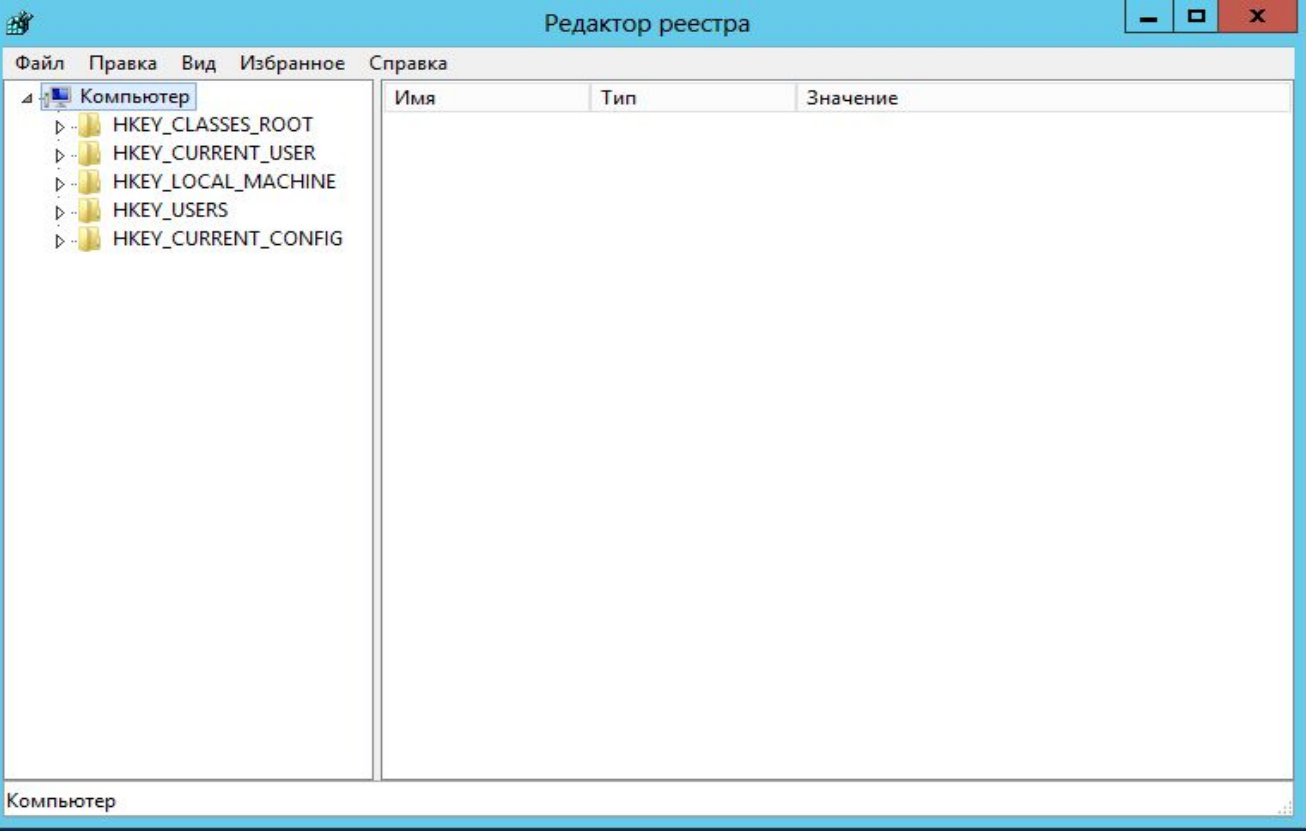

Язык по умолчанию – английский (DEFAULT ENG) **[HKEY\_USERS\.DEFAULT\Keyboard Layout\Preload]**  "1"="00000409" "2"="00000419" Переключение языков ввода по Ctrl+Shift (DEFAULT Toggle) **[HKEY\_USERS\.DEFAULT\Keyboard Layout\Toggle]** "Hotkey"="2" "Language Hotkey"="2" "Layout Hotkey"="1"

### 17. Через **Диспетчер серверов->Локальный сервер** переименовать сервер по правилу: **brig[i]**, где i-номер бригады. Например для бригады №1 это будет **brig1.**

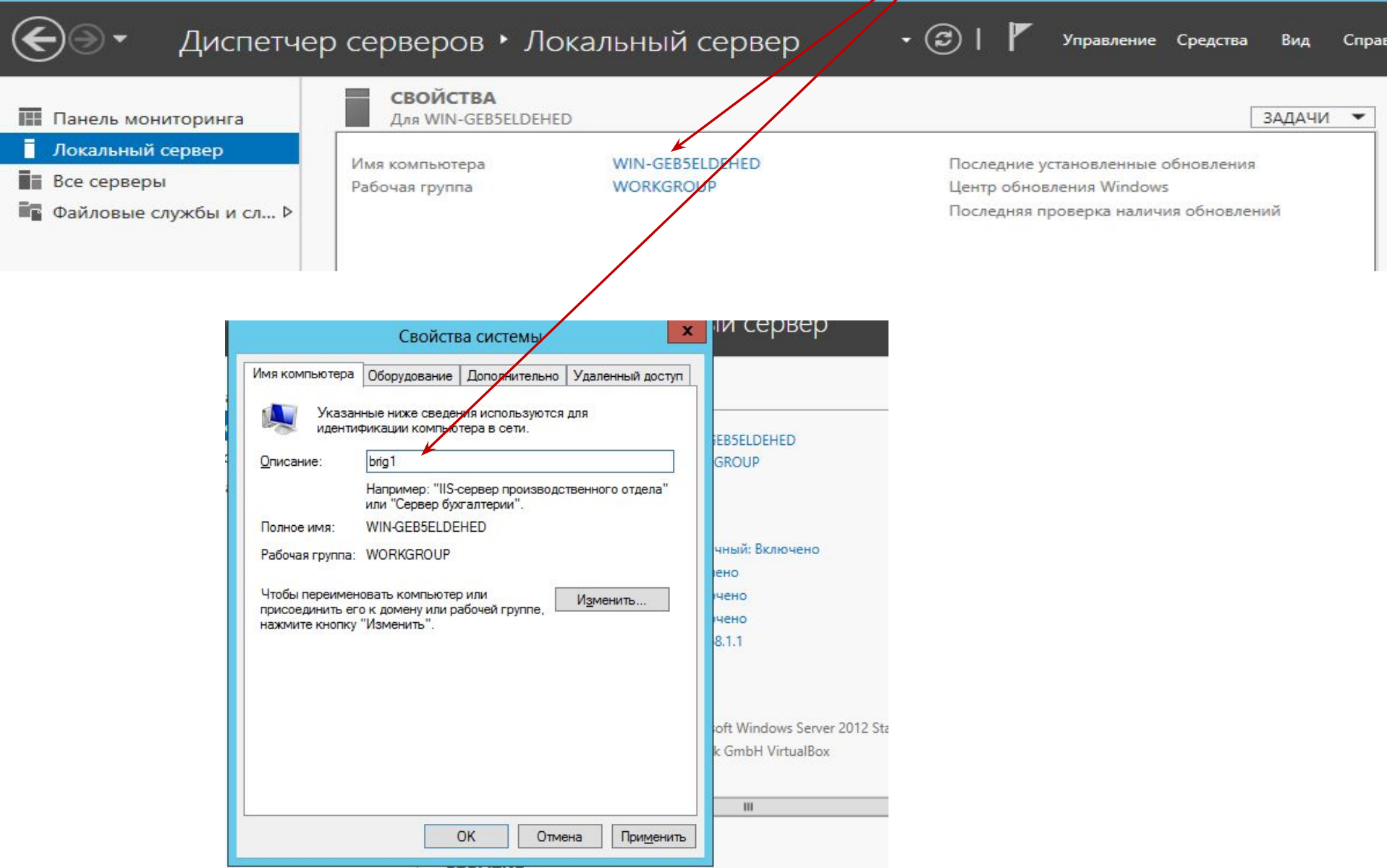

18. Выключить Windows Server 2012 –> Мышь в правый нижний угол- **Параметры-Выключение-Причина- Обслуживание(запланированное)-Продолжить**

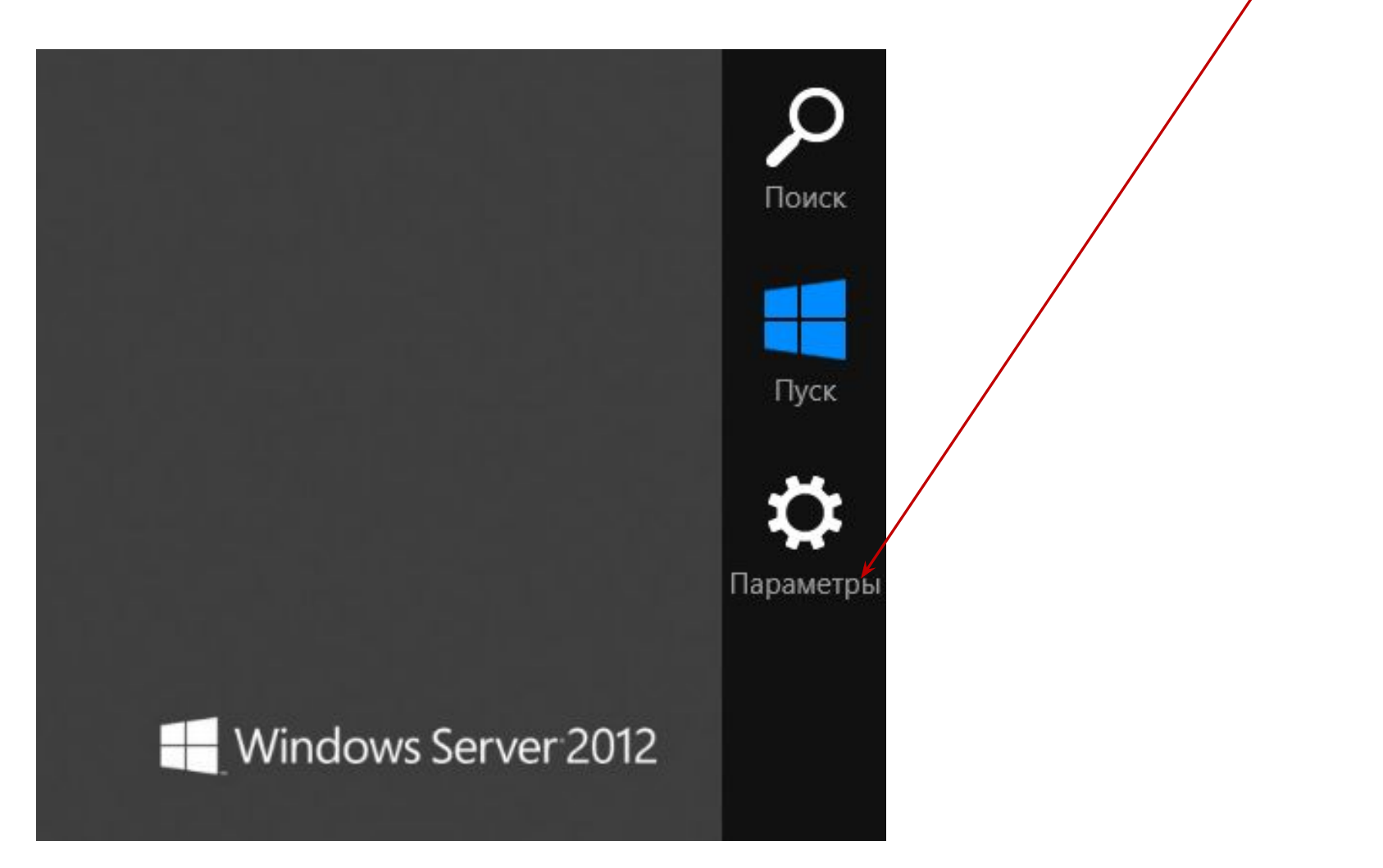

**Тема работы:** Повысить роль сервера до уровня контроллера домена:

**Внимание:** перед выполнением этой работы нужно остановить сервер DNS и сервер DHCP, ранее запущенные на станции под управлением ОС Windows XP.

ВЫполнить: **Диспетчер серверов->Настроить этот локальный сервер->Добавить роли и компоненты**

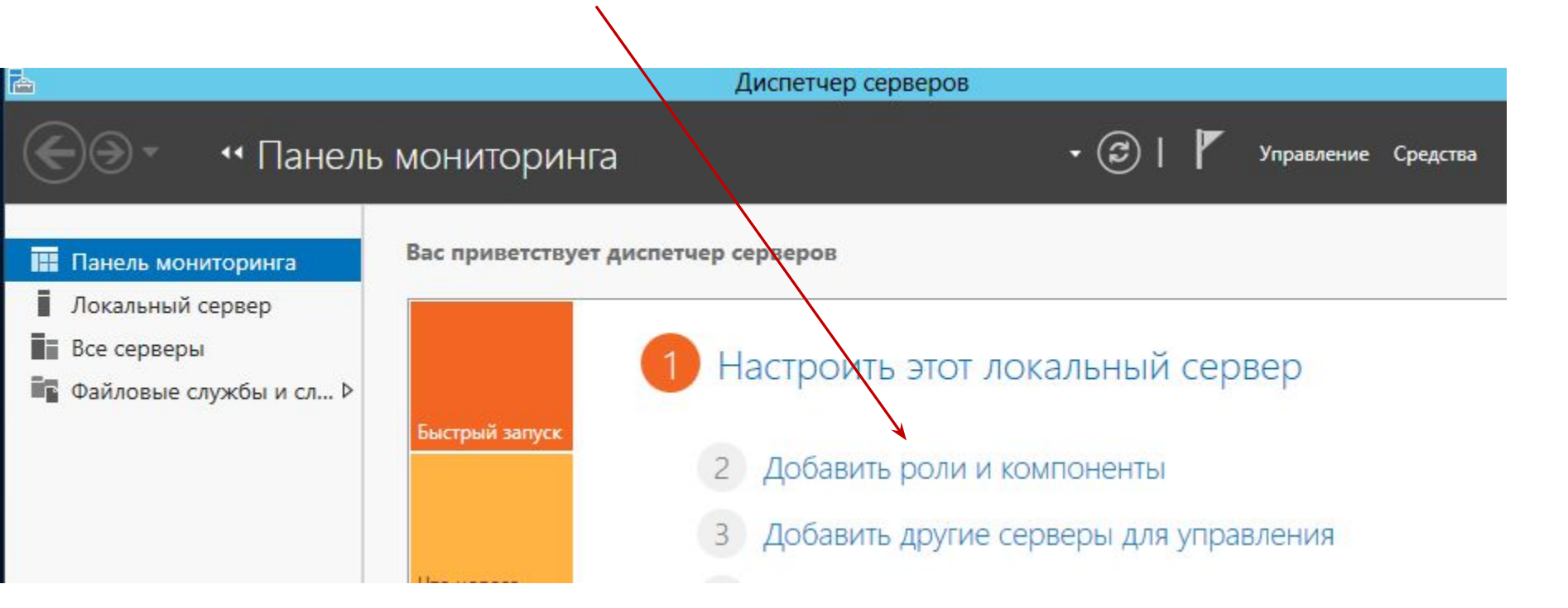

#### Ознакомиться с информацией и перейти **Далее**

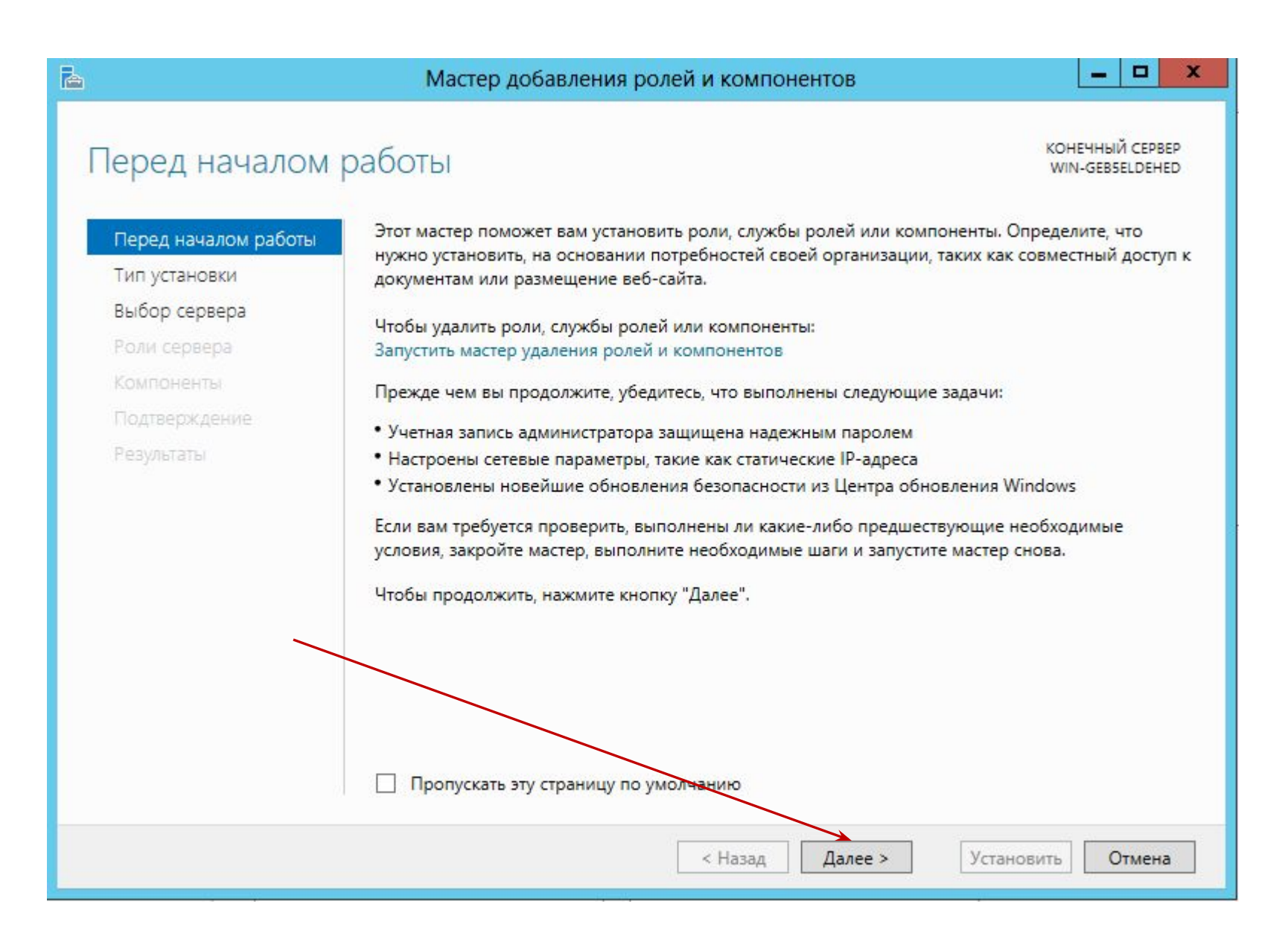

### Мастер добавления ролей:

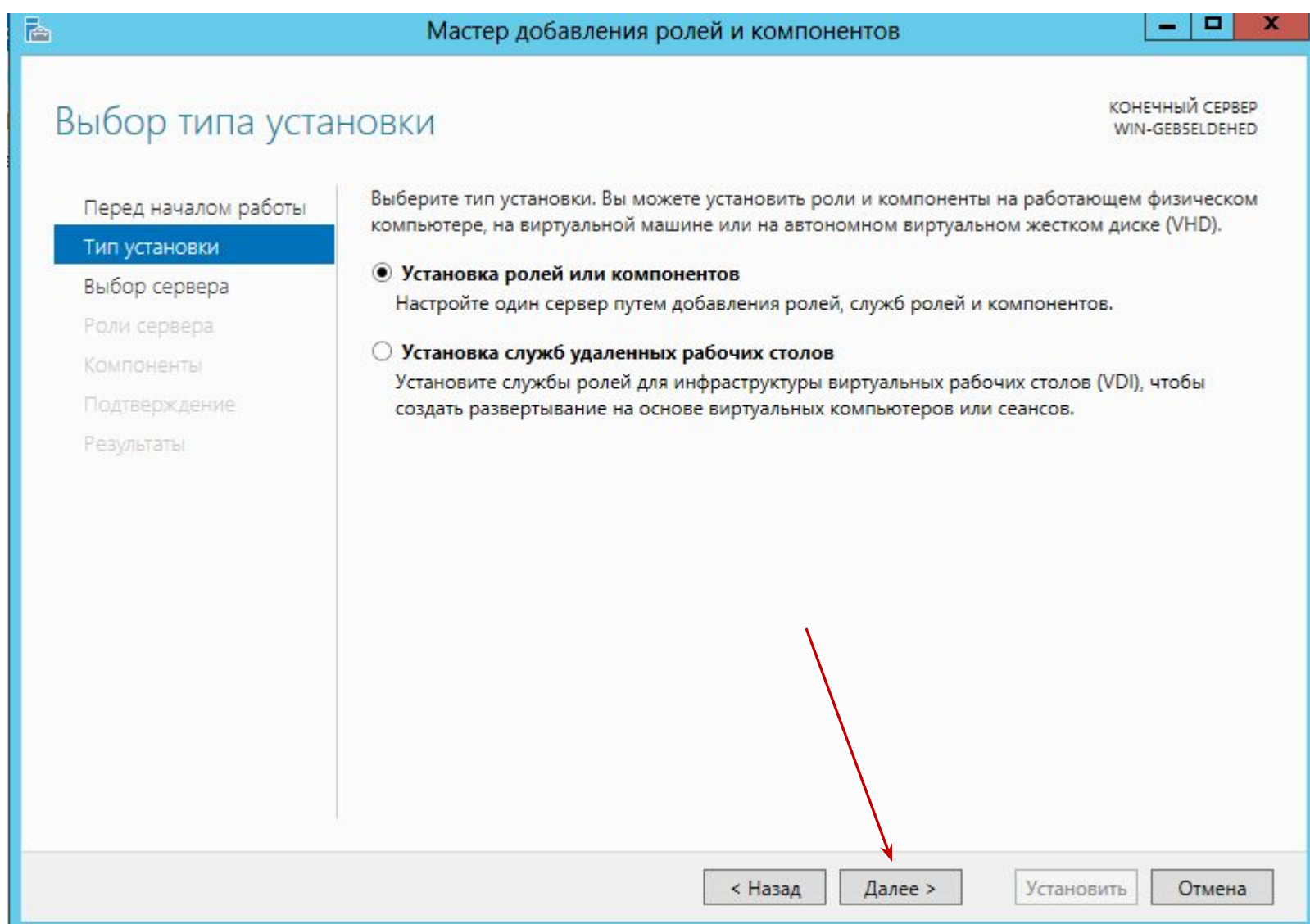

# **выбрать ваш сервер**

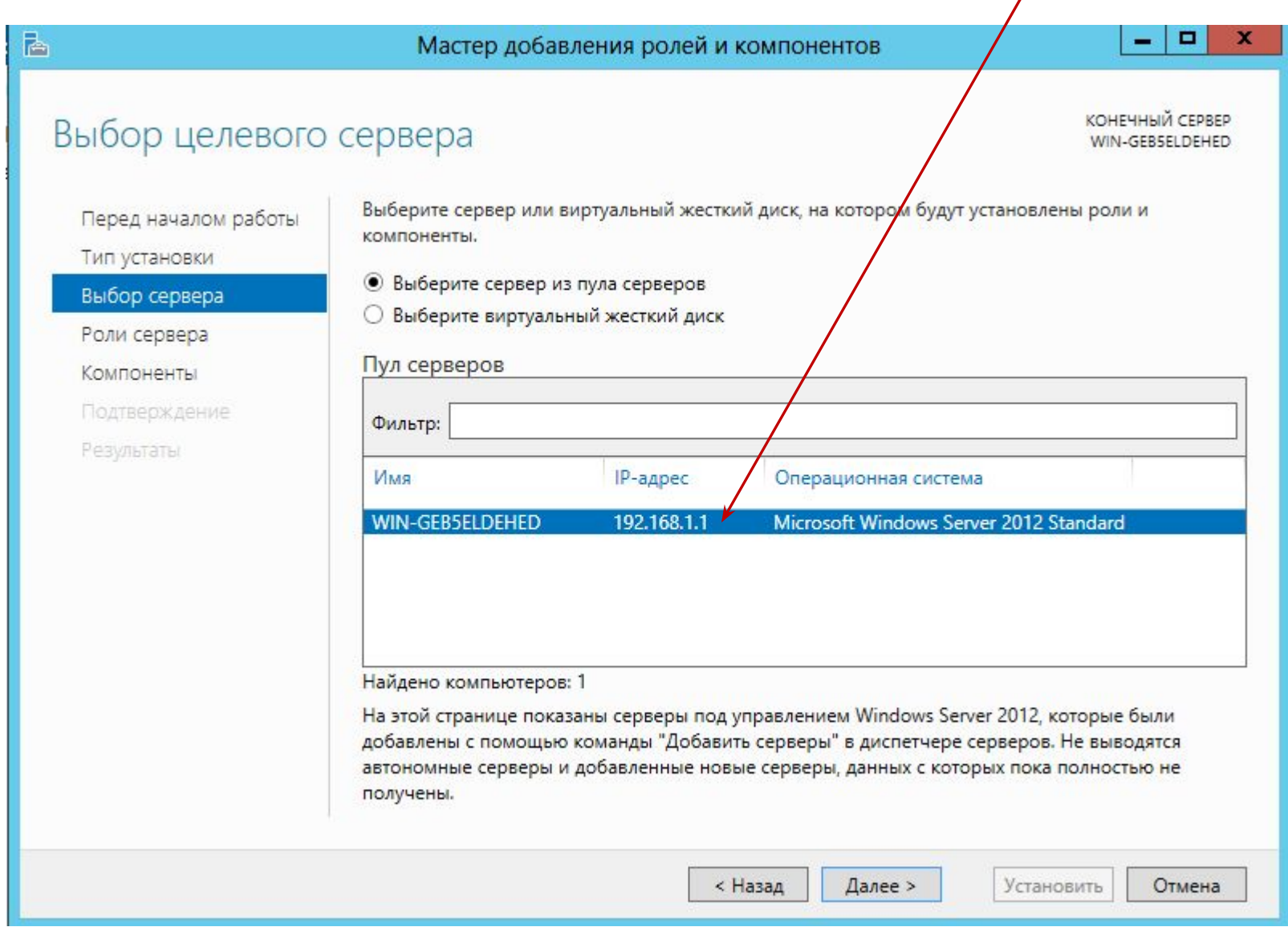

### Добавить роль **DNS-сервера** и **Доменные службы Active Directory**

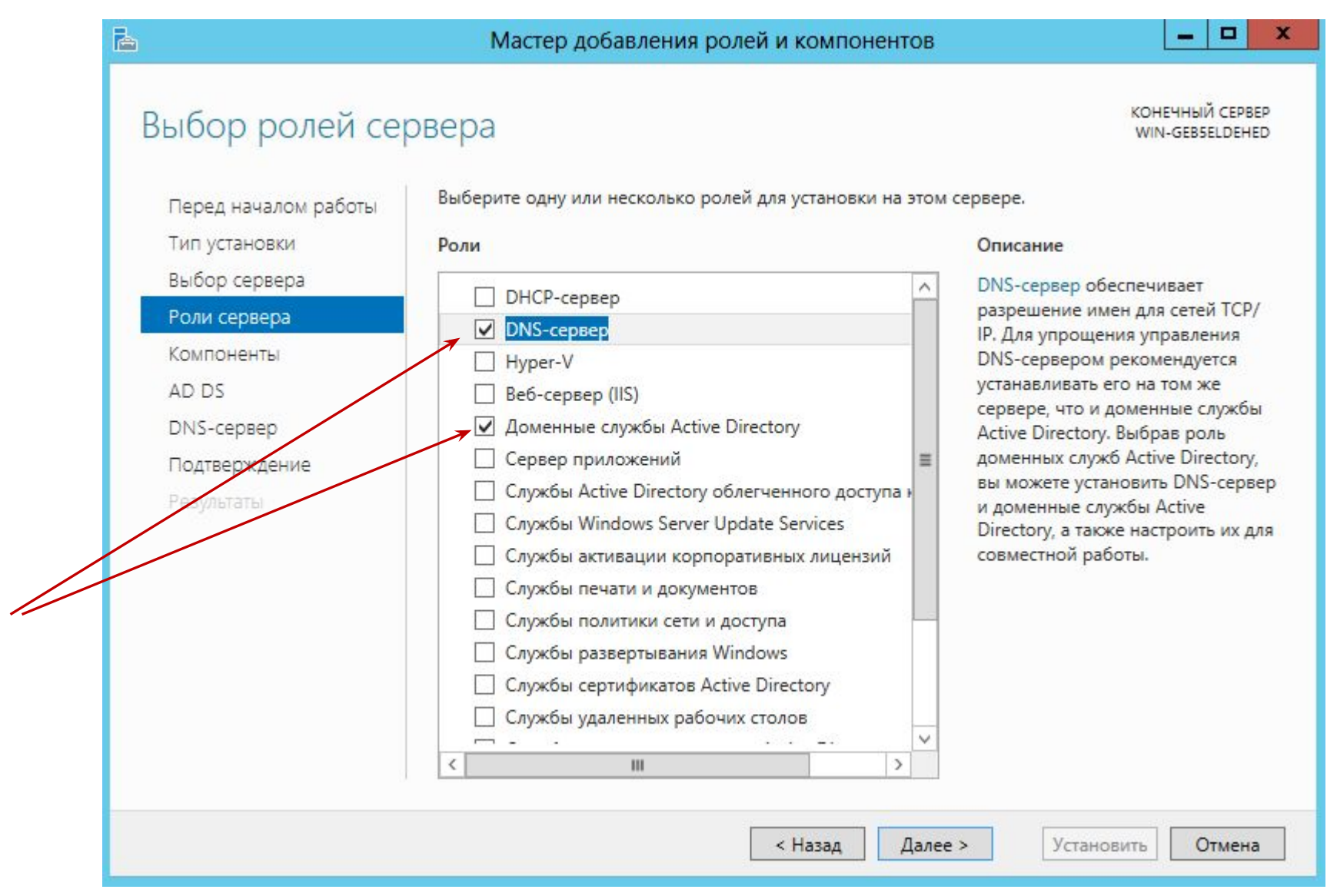

#### Согласиться с выбором компонентов

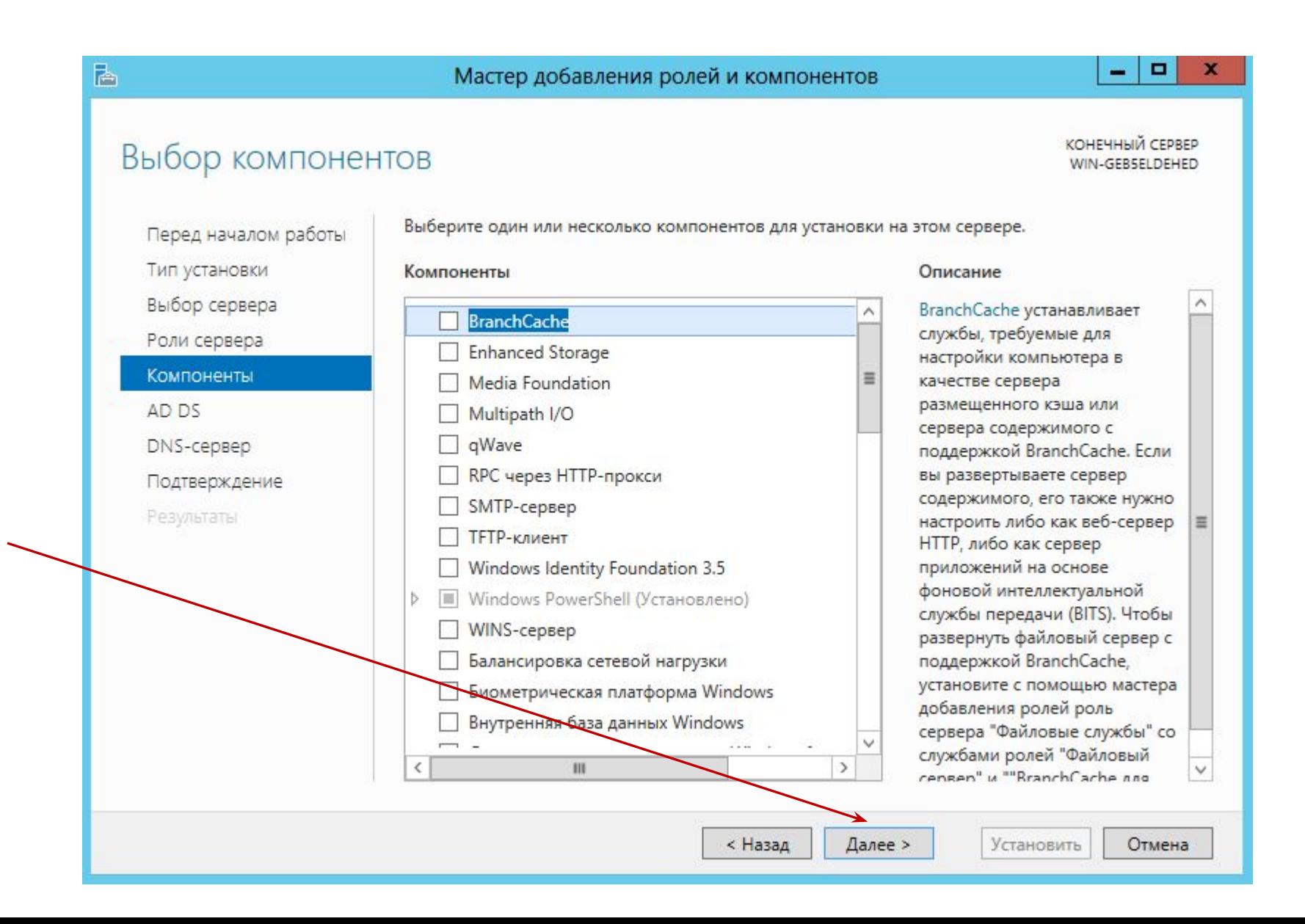

#### Ознакомиться

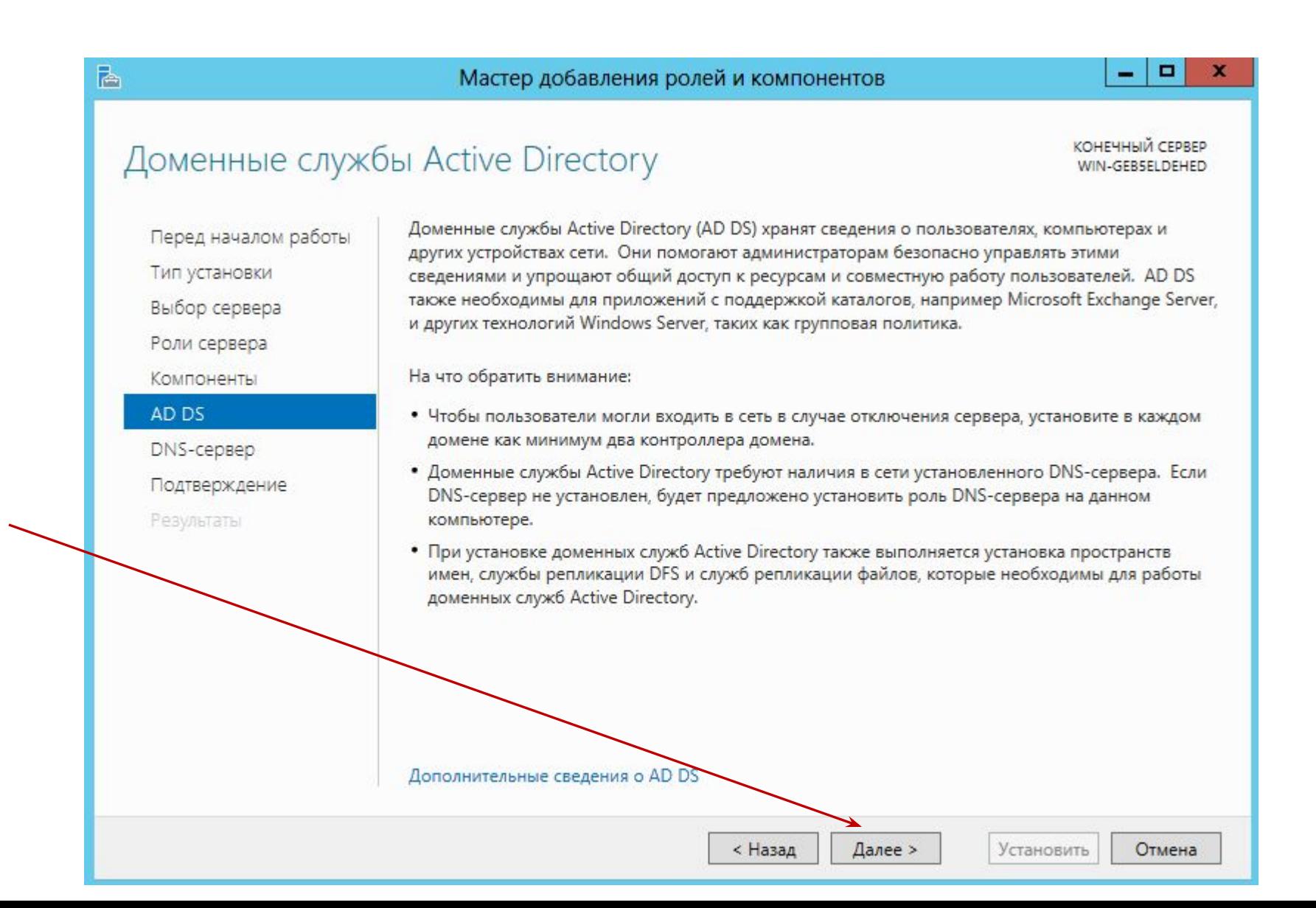

#### Ознакомиться

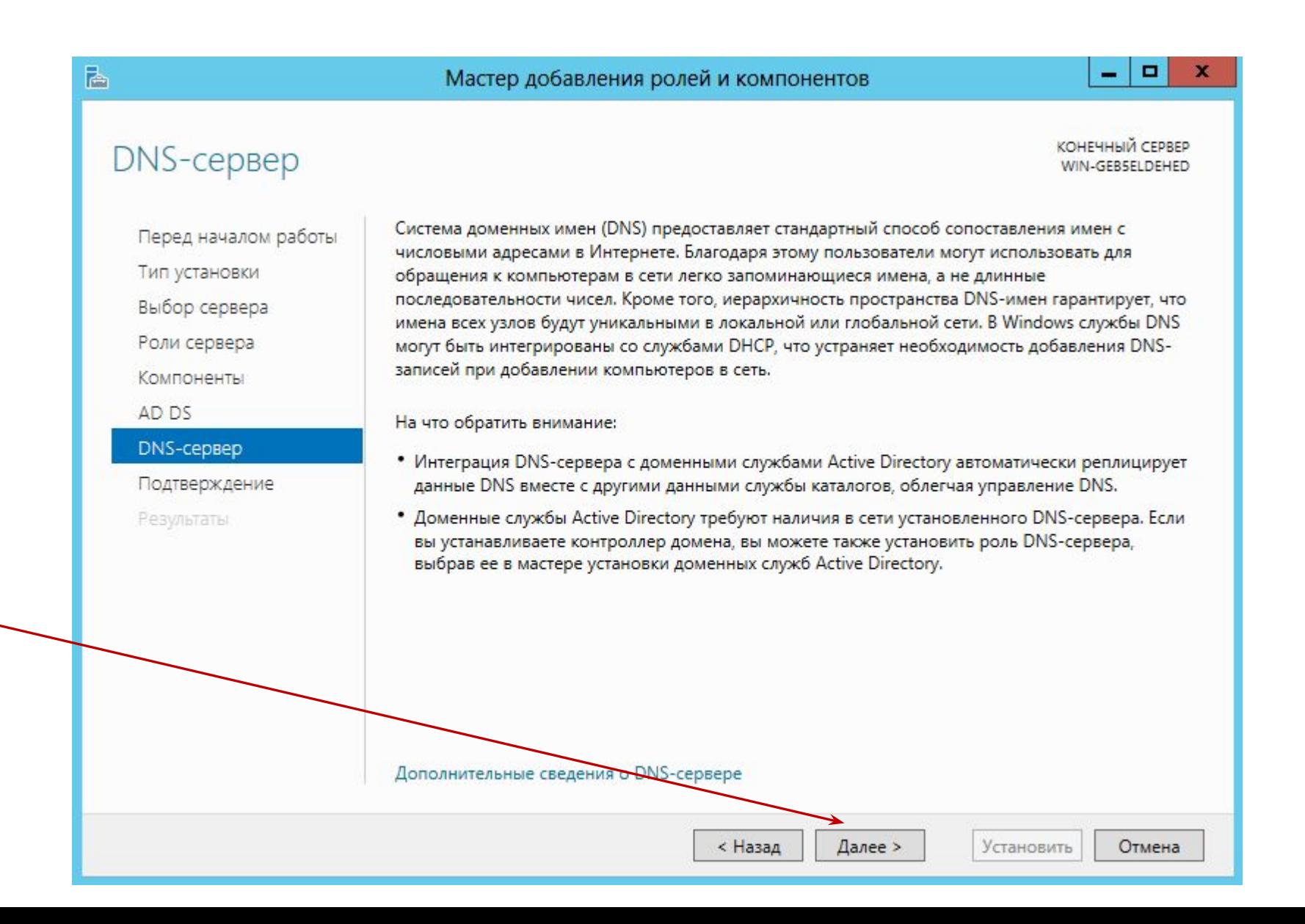

#### Ознакомиться и **Установить**

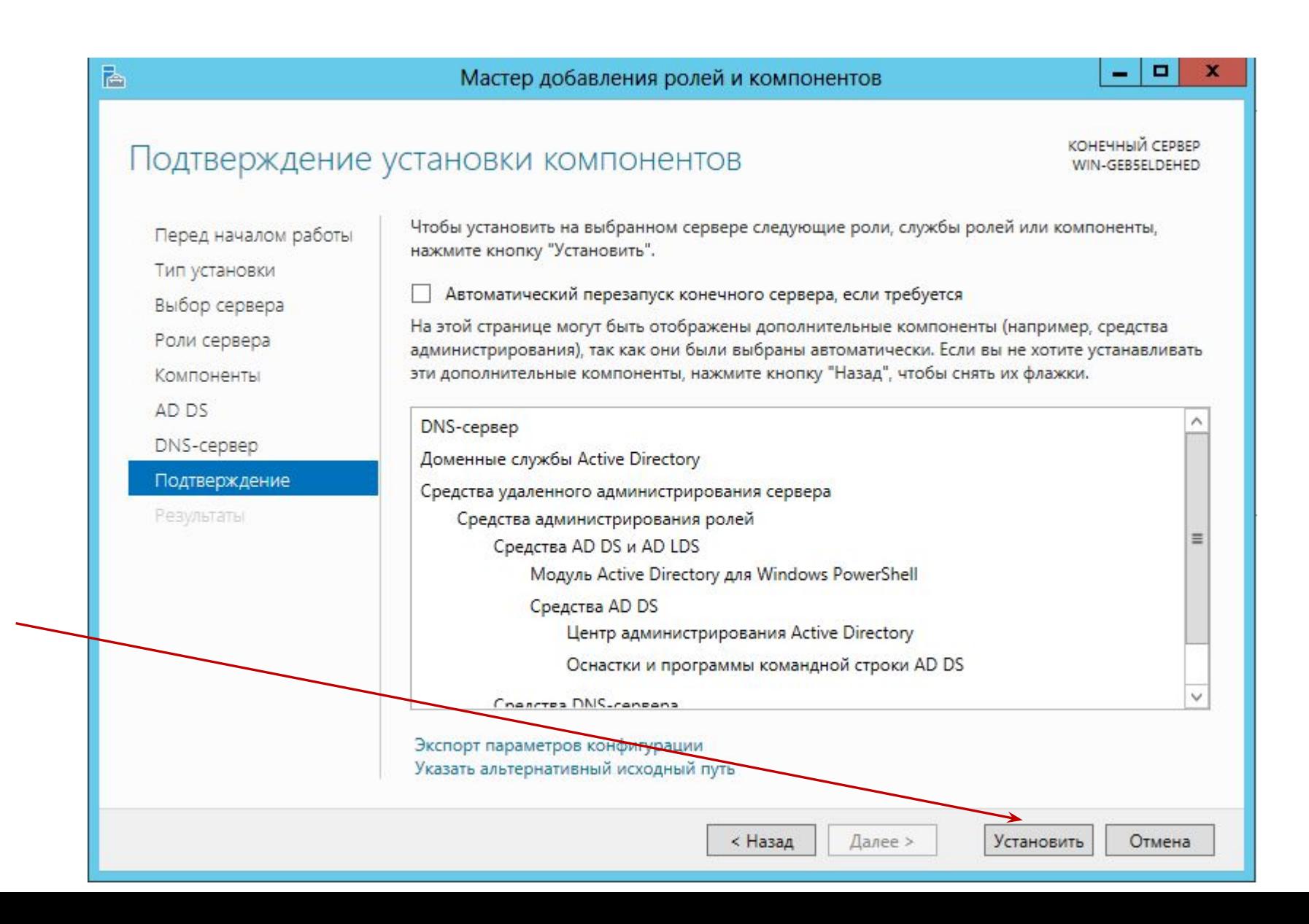

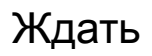

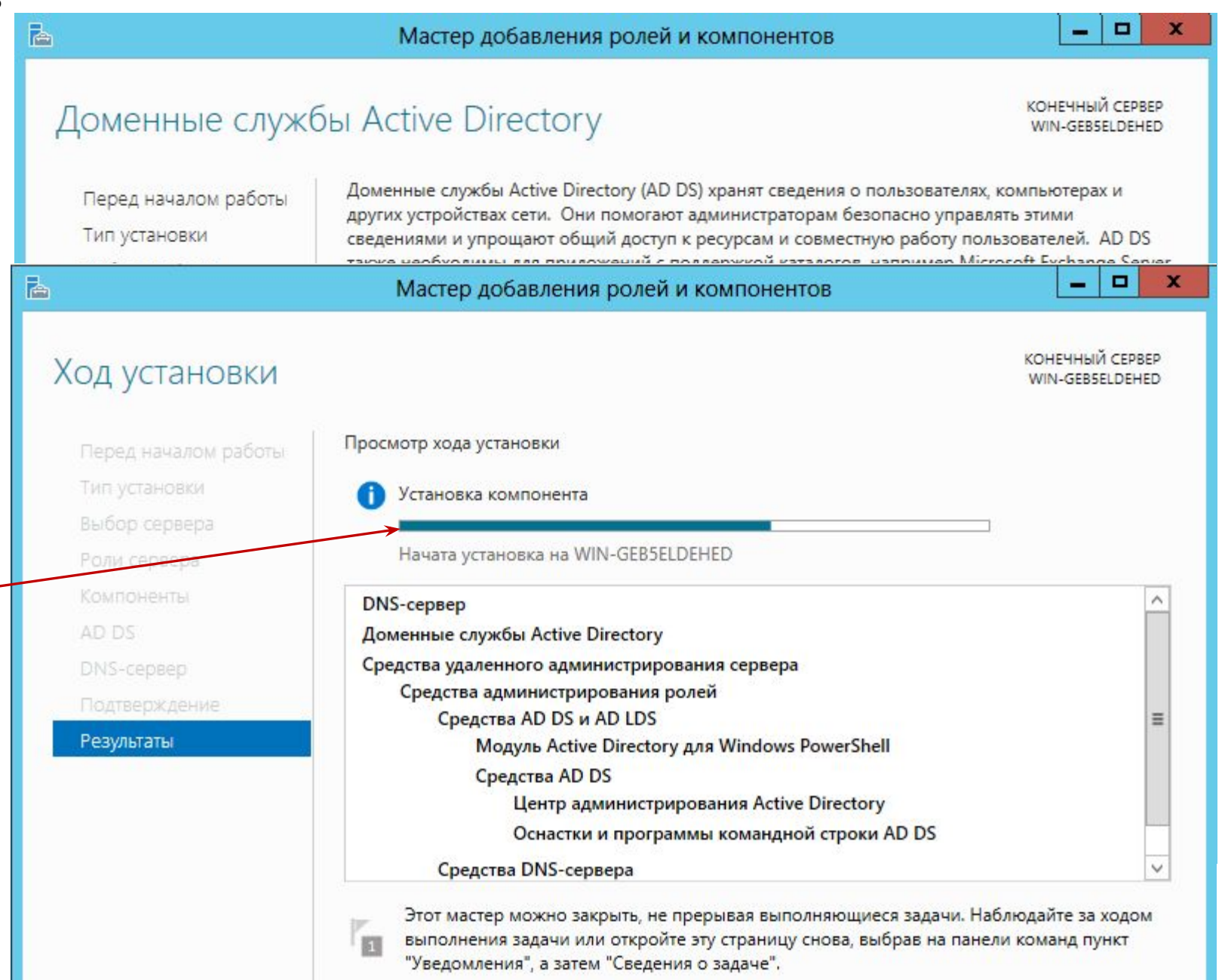

Должны получить:

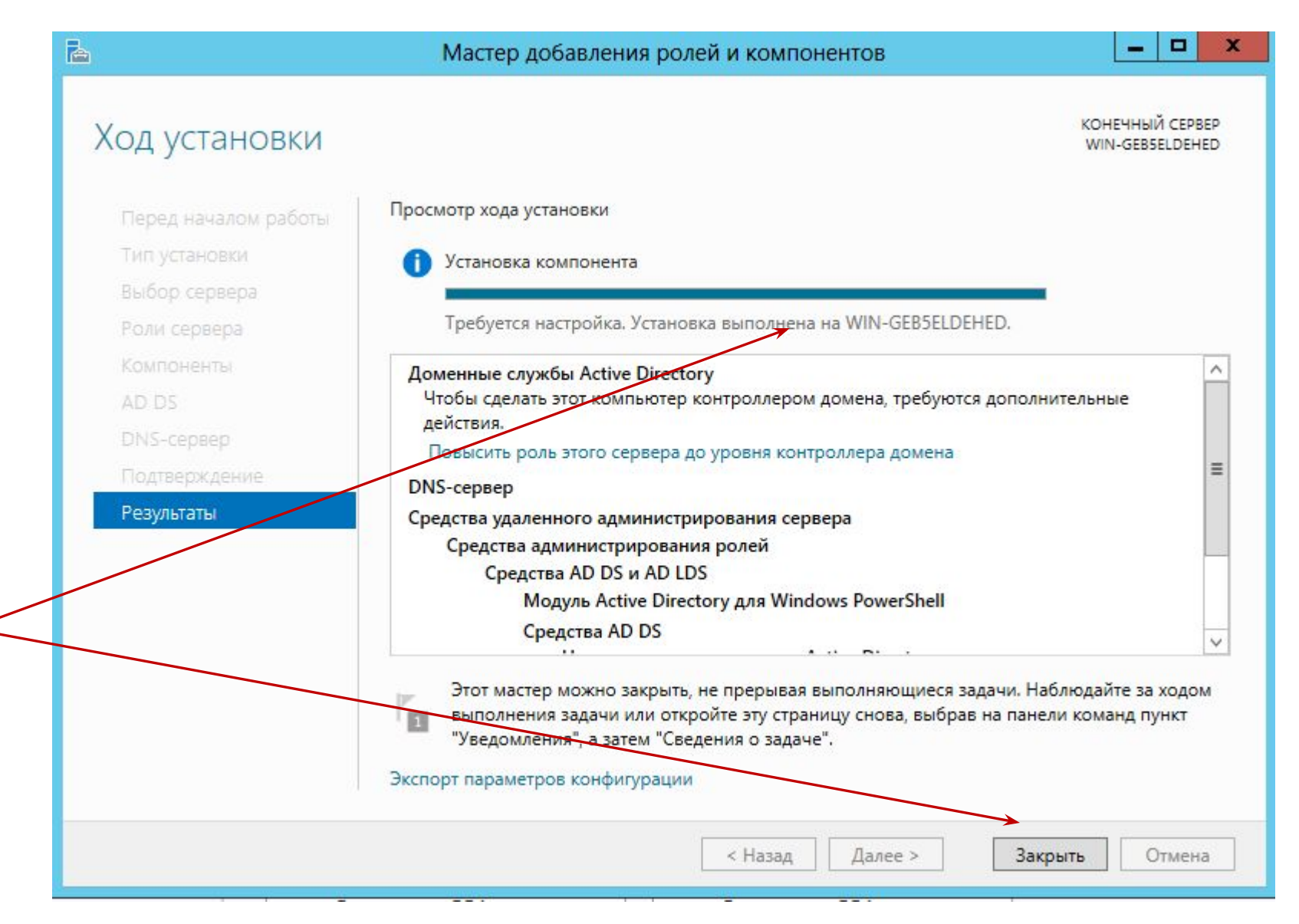

### Затем **Повысить роль этого сервера до уровня контроллера домена**

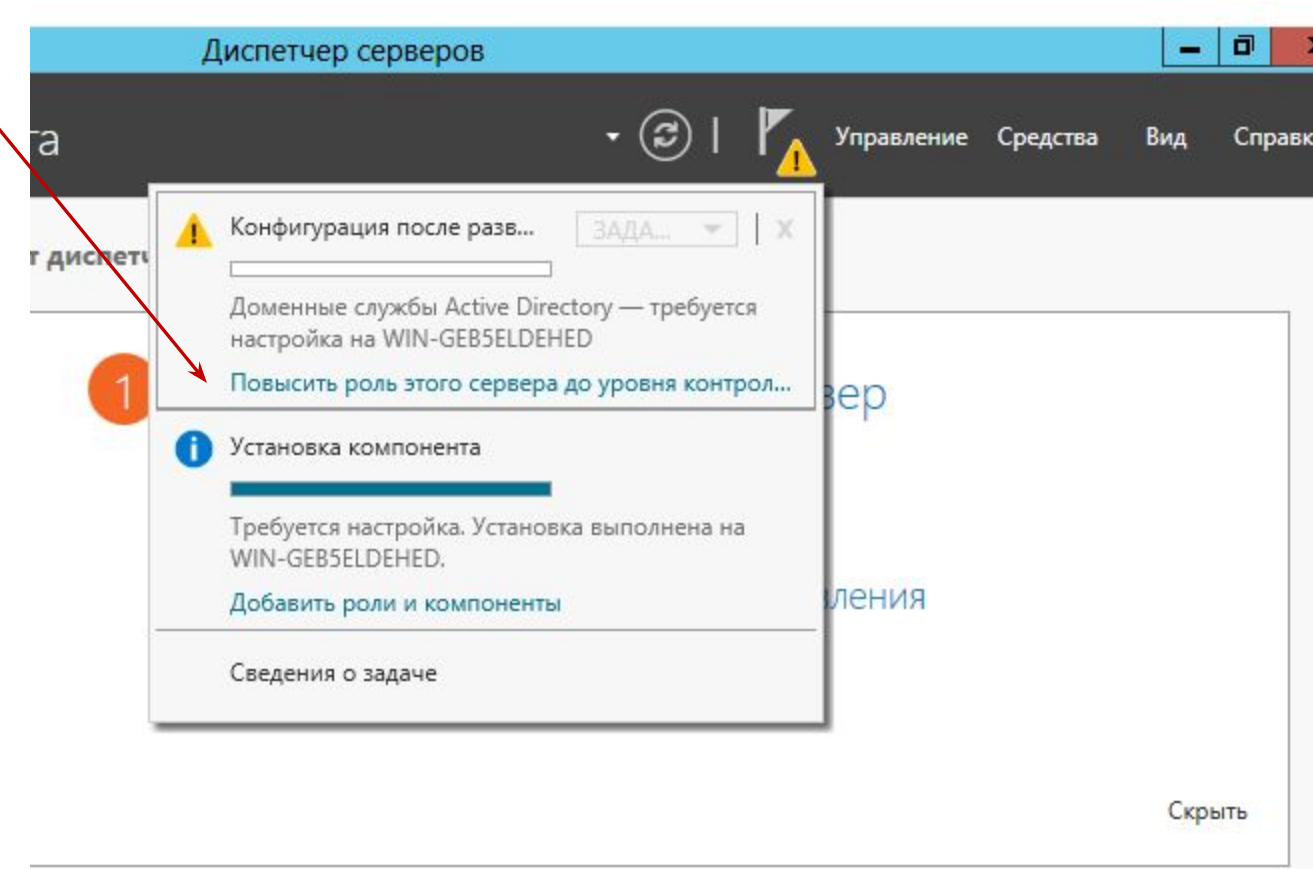

1. Добавить новый лес: **brigada[i]**. Для первой бригады это будет **brigada1.** 2. Задать имя корневого домена: **brigada[i].local** (для первой бригады – **brigada1.local**).

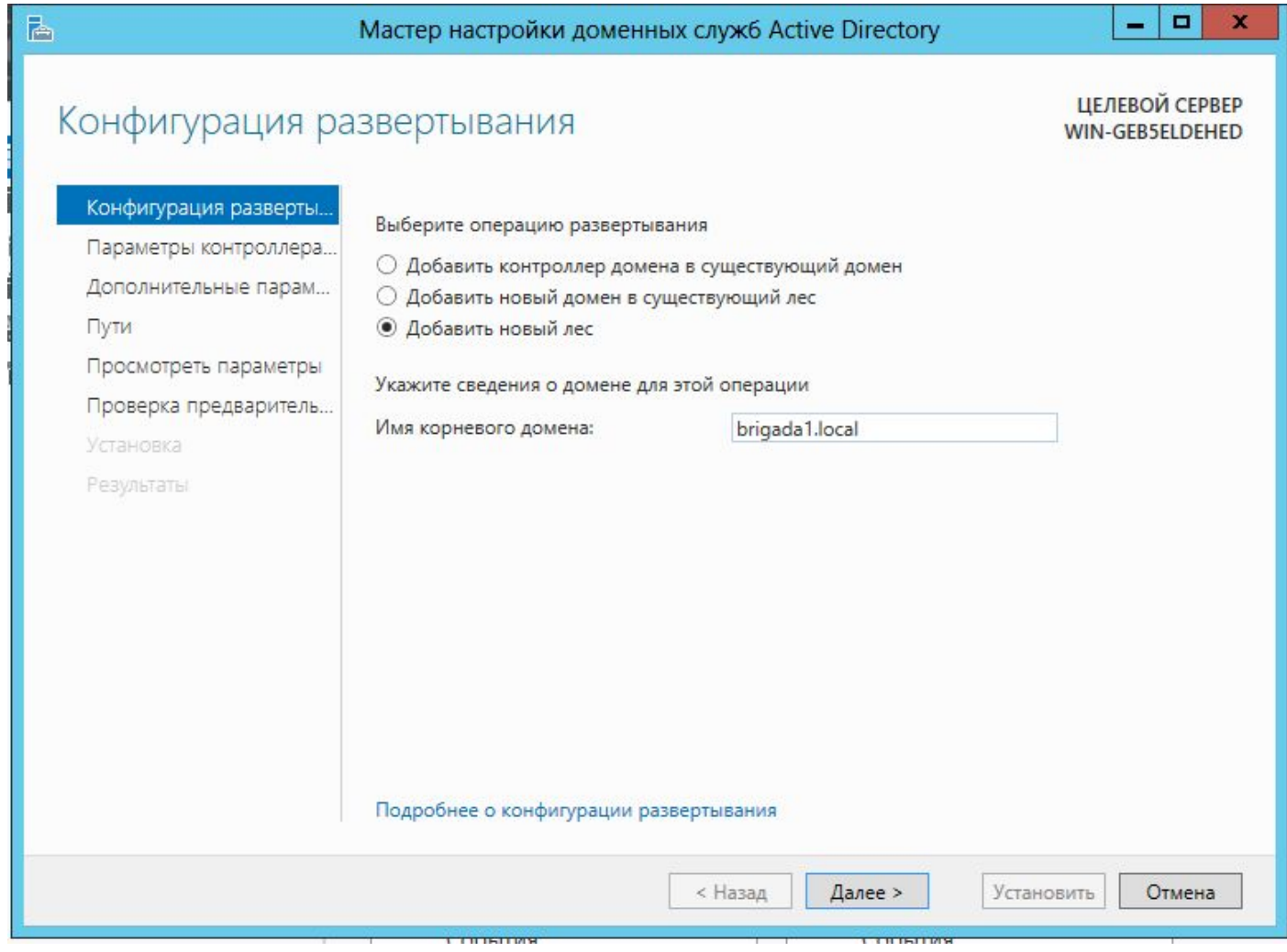

3. **Режим работы леса -** Windows Server 2012. **Режим работы домена -** Windows Server 2012. **Возможности контроллера домена -** DNS сервер, глобальный каталог.

4. Установить и **запомнить для памяти** пароль для режима восстановления DSRM. Задать пароль DRSM (можно тот же, что для администратора сервера).

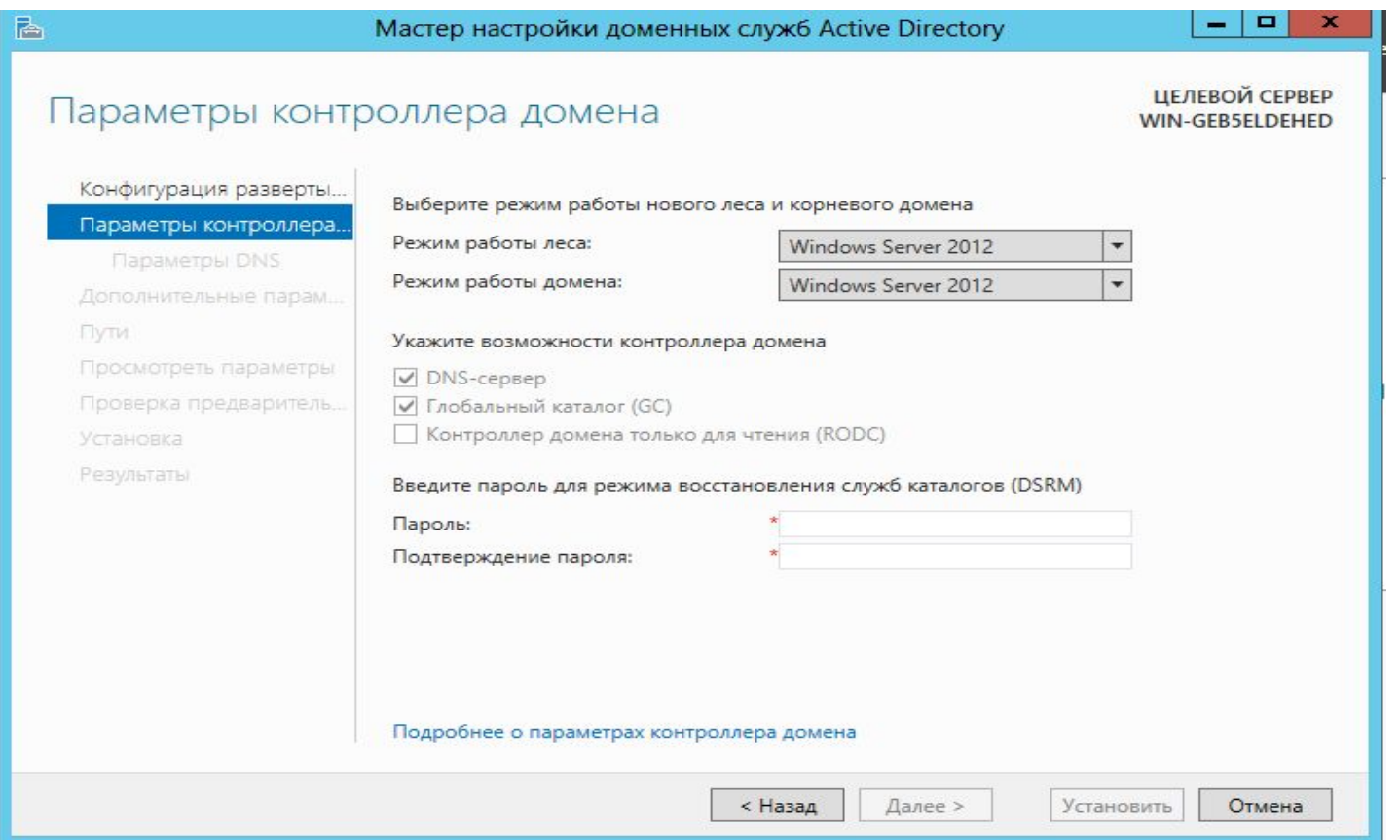

5. При установке DNS, делегирование DNS не устанавливать, т.к. не требуется выхода во внешнюю сеть. При запросе указать IP адрес сервера (контроллера домена).

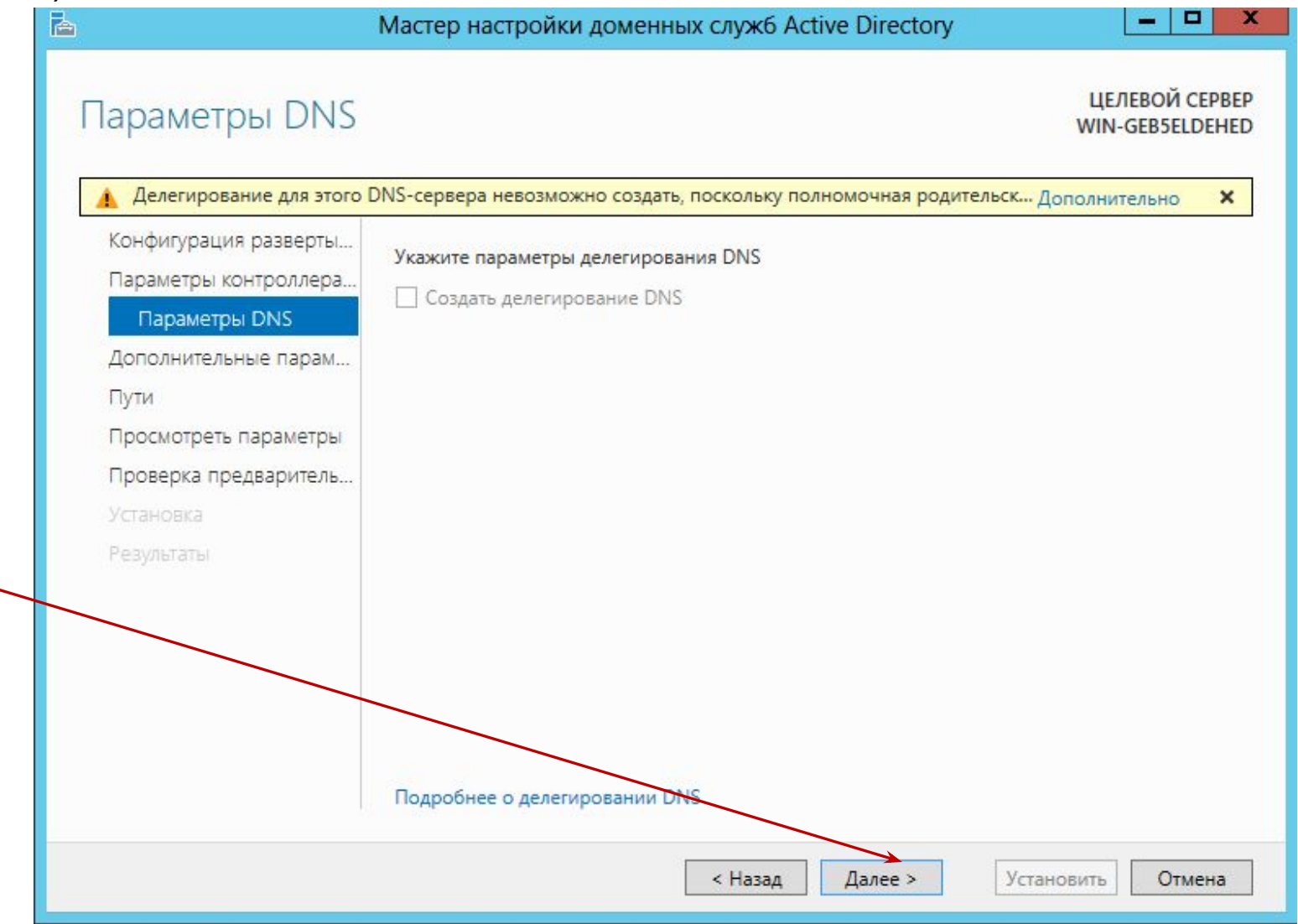

6. Имя домена Netbios = BRIGADA[i].

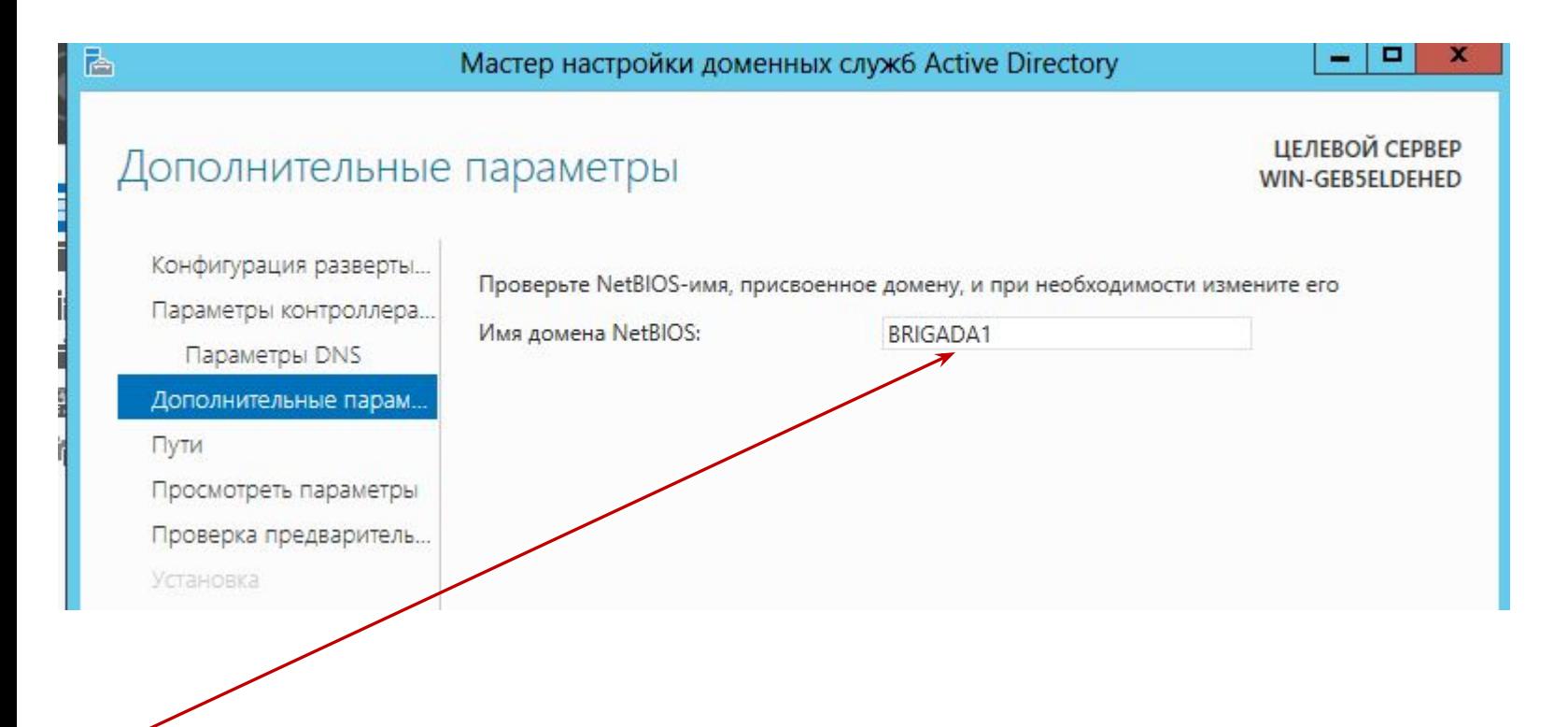

# 7. Место папок данных, журналов, sysvol – по умолчанию.

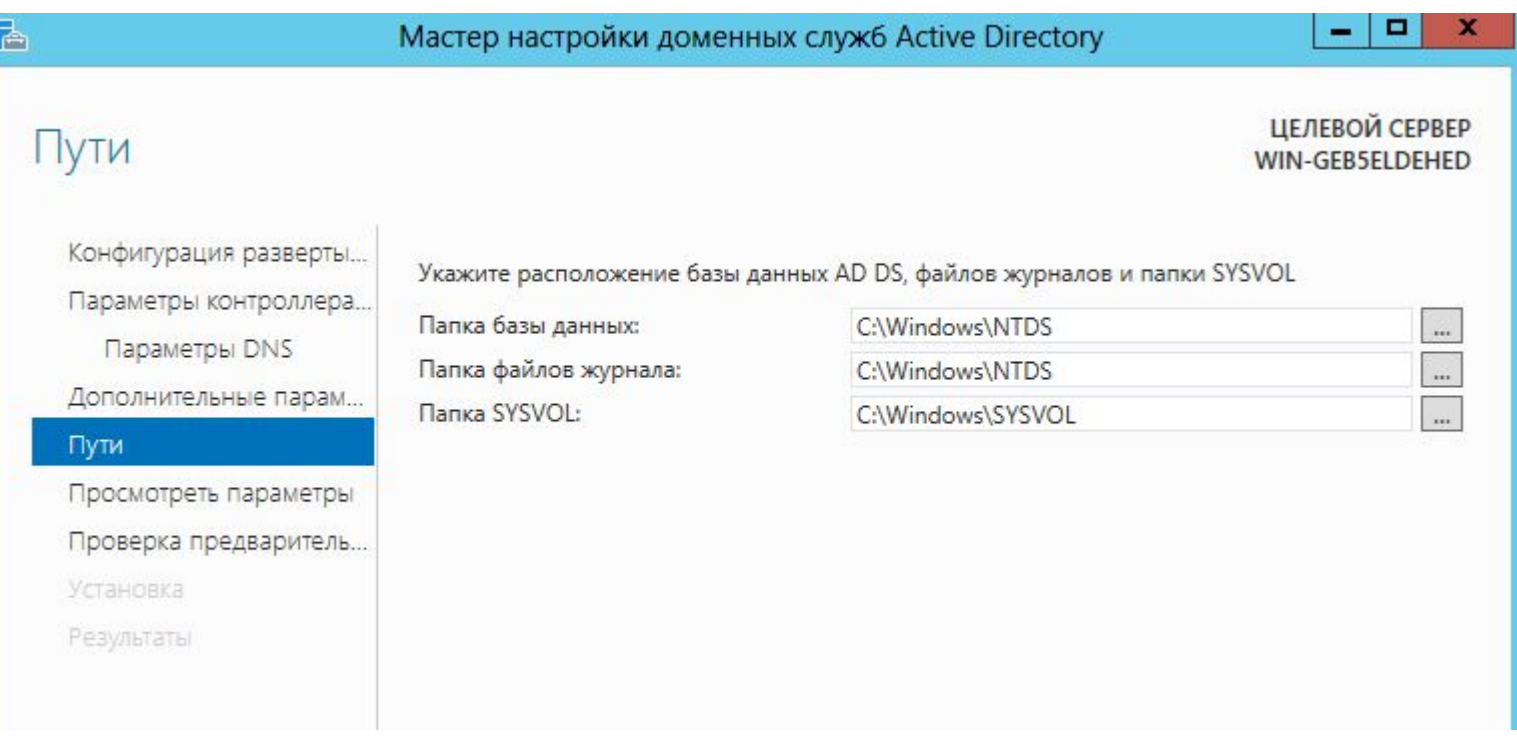

8. Просмотреть выбранные параметры и если верно, то начать установку DNS и AD.

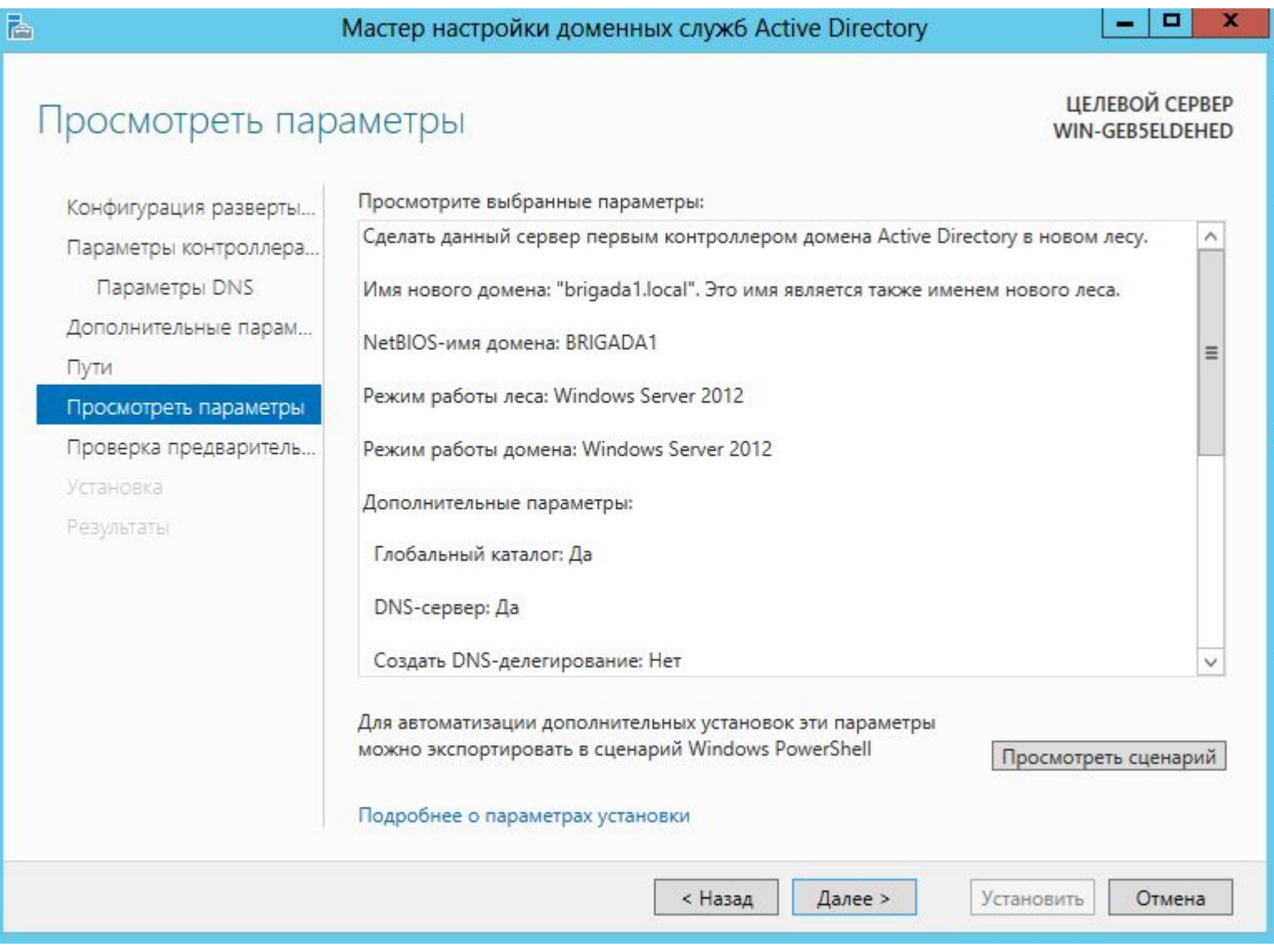

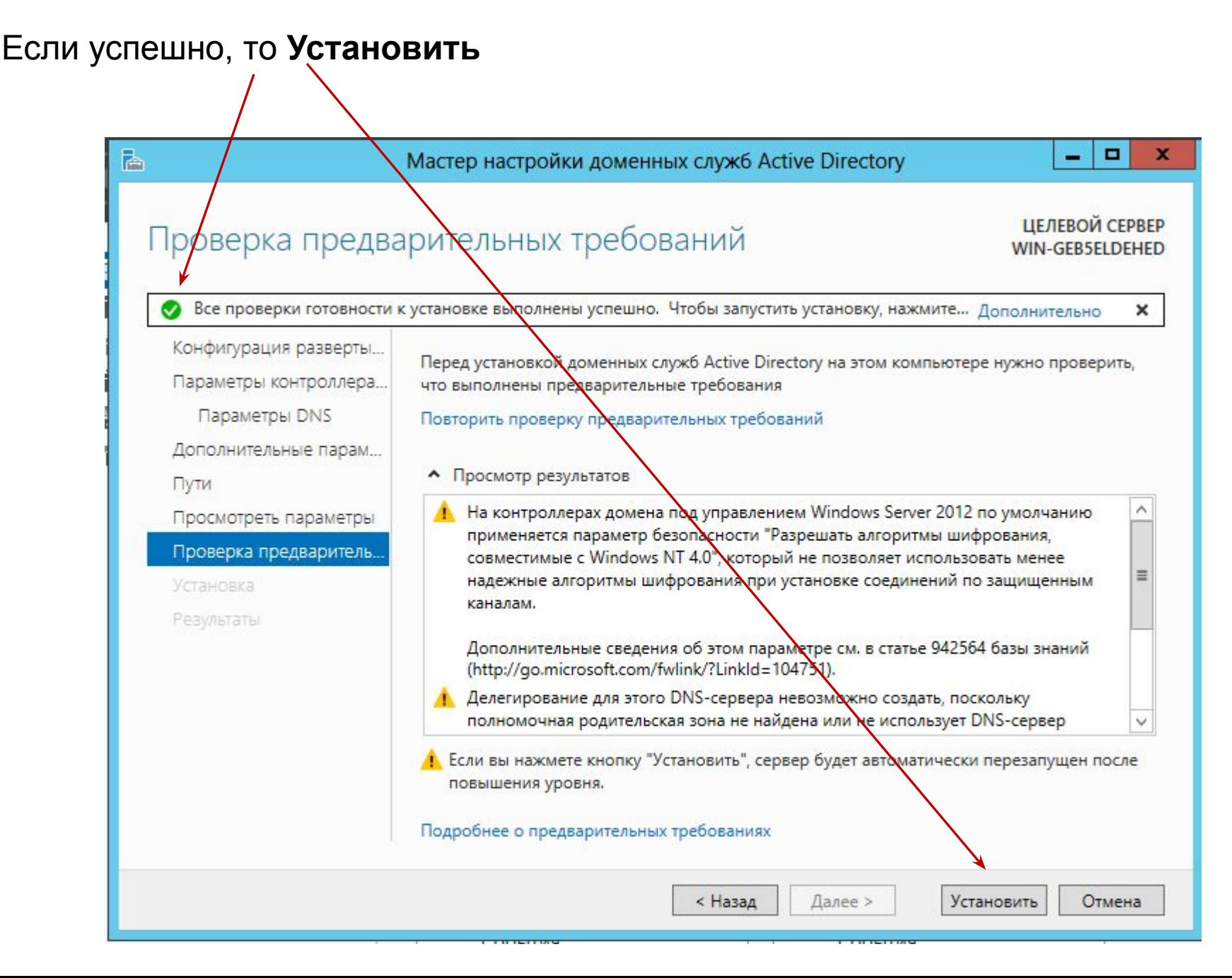

После установки DNS и AD будет выполнена перезагрузка:

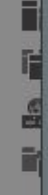

• Просмотреть подробные результаты операций

4. На контроллерах домена под управлением Windows Server 2012 по умолчанию применяется параметр безопасности "Разрешать алгоритмы шифрования, совместимые с Windows NT 4.0", который не позволяет использовать менее надежные алгоритмы шифрования при установке соединений по защищенным каналам.

### Ваш сеанс будет завершен

Выполняется перезагрузка этого компьютера, так как были установлены или удалены доменные службы Active Directory.

Закрыть

Подробнее о результатах

 9. Если при проверке параметров появится сообщение об ошибках, нужно вернуться назад устранить их, и заново начать установку AD. Опять будет выполнена проверка параметров и только если все нормально, то начнется установка домена brigada[i].local, где i-номер бригады). Для первой бригады это будет **brigada1.local**.

11. После завершения установки AD создать организационное подразделение (ОП) для администраторов домена. Смотри в литературе №3 (Холме,Томас - Управление и поддержка Windows Server 2003.pdf, стр.46 - 60).

12. Также после завершения установки (перед установкой AD будет автоматически установлена служба DNS), в настройках сетевых адаптеров сервера и рабочих станций в качестве адреса DNS указать IP адреc контроллера домена.

13. Проверить работу DNS сервера, для чего выполнить перекрестно команду ping между станциями и сервером по их символьным именам. Например для бригады 1 одна из команд от станции 1 к станции 2: **ping brig12.brigada1.local** или более коротко **ping brig12**.

14. Создать в этом ОП администратора домена

Например:

```
подразделение (контейнер) =Admin;
```

```
пользователь=Иванов Иван И;
```
**login**=adminiii;

#### **срок пароля не ограничен;**

**пароль**=УмновИИ1 (на латинице, глядя на кириллицу);

**член группы** «администраторы домена».

15. Завершить сеанс администратора на сервере и выполнить регистрацию на нем от имени созданного администратора домена.

### **К работе № 5 Развертывание AD в домене. Учетные записи компьютеров (Литература №2, стр.186-211, Литература №3, стр. 117-132)**

**Тема работы:** Разработка структуры AD в домене. Создание организационных подразделений ОП (контейнеров). Присоединение рабочих станций к домену. Просмотр учетных записей станций. Перемещение объекта станции. Управление учетными записями станций. Отключение, удаление и переустановка учетных записей станций.

- 1.Создать ОП для компьютеров, присоединяемых к домену.
- 2.Переименовать ранее установленные станции по правилу: **brig[i][№ машины]**, где i-номер бригады. Например для бригады №1 это будет **brig11 и brig12.** Присоединить к домену эти рабочие станции.
- 3.Перенести учетные записи этих станций из стандартного ОП "Computers" в созданное подразделение.
- 4.Войти как локальный администратор на каждой из рабочих станций.
- 5.Войти как администратор домена на сервере и на каждой рабочей станции.
- 6.Переместить учетные записи станций в стандартный контейнер "Computers", а затем вернуть назад.
- 7.Осуществить управление учетной записью одной из станций задать какая группа пользователей может присоединить к домену этот компьютер.
- 8.Отключить учетную запись для одной из станций и попытаться войти в нее как администратор домена. Включить учетную запись для этой станции и войти в нее как администратор домена.
- 9.Удалить учетную запись одной из станций и попытаться войти в нее как администратор домена. Переустановить учетную запись этой станции и снова попытаться войти в нее как администратор домена.

#### **К работе № 6 Учетные записи пользователей (Литература №3, стр. 48-56)**

**Тема работы:** Создание и управление объектами пользователей в AD, свойства учетной записи, перемещение объекта пользователя.

- Задание на работу:
- 1.Создать организационное подразделение в AD.
- 2.Создать в этом подразделении пользователя, который должен сменить пароль при первой регистрации в домене и проверить это на рабочих станциях.
- 3.Создать в домене пользователей, у которых установлен запрет смены пароля и проверить это на рабочих станциях.
- 4.Создать в домене пользователей, у которых нет запрета смены пароля и проверить это на рабочих станциях.
- 5.Ограничить пользователя домена по времени работы в течение суток и проверить это на рабочих станциях.
- 6.Заблокировать/разблокировать работу учетной записи пользователя и проверить это на рабочих станциях.
- 7.Установить для пользователя домена срок действия учетной записи и проверить это на рабочих станциях.
- 8.Поменять и проверить смену фамилии/имени/отчества пользователя домена.
- 9.Создать еще одно подразделение и осуществить перемещение пользователей между подразделениями.

#### **К работе № 7 Управление профилями пользователей (Литература №3, стр. 70-76)**

- **Тема работы:** Профили пользователей: локальные профили пользователей, перемещаемые профили пользователей, обязательные профили пользователей.
- Задание на работу:
- 1.В своем организационном подразделении (ОП) создать трех пользователей домена с различным типом профиля (локальный, перемещаемый, обязательный).
- 2.Выполнить вход от имени пользователя c локальным профилем на каждой рабочей станции с подключением сетевого диска и настройкой рабочего стола. Убедиться в правильности работы данного типа профиля.
- 3.Выполнить вход от имени пользователя c перемещаемым профилем на каждой рабочей станции с подключением сетевого диска и настройкой рабочего стола. Убедиться в правильности работы данного типа профиля.
- 4.Выполнить вход от имени пользователя c обязательным профилем на каждой рабочей станции с подключением сетевого диска и настройкой рабочего стола. Убедиться в правильности работы данного типа профиля.
- 5.Поменять типы профилей пользователей:
- локальный на перемещаемый;
- перемещаемый на локальный;
- обязательный на перемещаемый.
- 5.Проверить работу после изменения типа профиля.

### **К работе № 8 Учетные записи групп (Литература №2 стр.140-166, Литература №3, стр. 96-104)**

**Тема работы**: Создание групп безопасности в домене и управление ими.

- 1.Создать три группы безопасности в домене (локальную, глобальную, универсальную).
- 2.Распределить по ним ранее созданных пользователей так, чтобы в каждой группе было не менее двух пользователей.
- 3.Выполнить перемещение пользователей между группами.
- 4.Выполнить преобразование области действия групп и проверить.

- **Настройка безопасности папок** (права, получаемые при интерактивном входе):
- Изучить по рекомендуемой литературе:
- ▪какие есть разрешения файловой системы (безопасности) и их назначение;
- работу с редактором таблицы управления доступом (ACL) добавление и удаление разрешений, изменение установленных разрешений;
- ▪шаблоны разрешений и особые разрешения;
- ▪наследование, перекрытие наследования, восстановление наследования;
- ▪действующие разрешения, определение действующих разрешений;
- ▪права владения ресурсом, создатель-владелец ресурса, право владения ресурсом.

#### Задание на работу по настройке безопасности папок :

- 1. Создать на каждой рабочей станции папку, не менее 3-го уровня вложенности относительно корня диска. Обозначим их **station1 (на станции 1)** и **station2 (на станции 2)**.
- 2. Для папки **station1** с правами администратора домена установить следующие разрешения безопасности при интерактивном входе на станцию 1:
- убрать наследование разрешений от корня диска;
- сделать для пользователей домена права «изменение», а для администраторов домена - права «полный доступ»;
- проверить, выполнив вход на станцию от имени «**пользователя домена**» и от имени «**администратора домена**».
- 3. Для папки **station2** от имени администратора домена установить разрешения безопасности при интерактивном входе на компьютер:
- убрать наследование разрешений от корня диска;
- для «**пользователя домена**»(по вашему выбору) предоставить право «полный доступ»;
- 4. Выполнить вход на станцию от имени этого пользователя и предоставить конкретному администратору домена право «полный доступ» на эту папку. Проверить.
- 5. Предоставить конкретному пользователю домена право «Чтение" к папке **station1** через его членство в группе. Проверить.
- 6. Предоставить конкретному пользователю домена право «Изменение" к папке **station2**  через его членство в группе. Проверить.
- 7. Сделать "владельцем" подпапки **station1** конкретного пользователя домена. Проверить (он может менять разрешения безопасности этой папки).
- 8. Восстановить владение измененное в п.7.
- **Настройка общего ресурса** (права, получаемые при доступе к дискам, папкам, принтерам и т.д. других компьютеров в локальной сети).
- Изучить по рекомендуемой литературе создание и управление общим ресурсом.
- Задание на работу по настройке общего доступа :
- 1. Создать на второй рабочей станции папку, не менее 2-го уровня вложенности относительно корня диска. Обозначим её **share**.
- 2. Для папки **share** с правами администратора домена установить следующие права при доступе по сети:
- для любого администратора домена «полный доступ»;
- для любого «**пользователя домена**»(по вашему выбору) предоставить право «чтение»;
- для конкретного «**пользователя домена**»(по вашему выбору) право "изменение".
- Проверить.

### **К работе № 10 Аудит доступа к файловой системе (Литература №3, стр. 168-172)**

**Тема работы**: Настройка параметров аудита, включение аудита, анализ журнала безопасности.

- 1. Создать на рабочей станции 1 папку и сделать доступ к ней для какой-либо локальной группы домена (ранее созданной) и какого-либо пользователя в домене, не входящего в эту группу.
- 2. Разрешить группе удаление из этой папки, пользователю только чтение.
- 3. Включить аудит доступа к этой папке для этой группы в домене и этого пользователя в домене на фиксацию успешных и неудачных попыток применения разрешения "у*даление".*
- 4. Включить политику аудита в домене.
- 5. Выполнить членом этой группы удаление файлов из этой папки, а затем удаление файлов пользователем.
- 6. Настроив максимально узкий фильтр найти эти события в журнале безопасности.

#### **К работе №11 Контроллеры домена и их взаимодействие (Литература №2, стр. 488-515)**

**Тема работы**: Хозяева операций: хозяева операций уровня леса; хозяева операций уровня домена. Размещение хозяев операций, идентификация хозяев операций, перенос хозяев операций (отзыв и возврат хозяина операций). Репликация базы данных AD.

- 1. "Поднять" (установить) еще один контроллер в домене.
- 2. Идентифицировать хозяев операций (определить какие контроллеры являются хозяевами каких операций).
- 3. Распределить роли хозяев операций в соответствие с рекомендациями Microsoft.
- 4. Изменить системное время на контроллере домена с ролью PDC. Проверить на остальных компьютерах домена синхронизацию времени с этим контроллером.
- 5. Сделать отзыв всех хозяев операций на первый контроллер.
- 6. Зарегистрироваться на новом контроллере домена и завести нового пользователя домена. Включить его в состав ранее созданной локальной группы в домене.
- 7. Проверить работу репликации базы данных AD между контроллерами домена. Для этого зарегистрироваться на первом контроллере домена. Проверить, что созданный пользователь есть и доступен для управления на этом контроллере.
- 8. Корректно удалить второй контроллер из домена, если будет такое задание от преподавателя.

#### **К работе № 12??? Настройка контроллера домена (Литература №2, стр. 365-382)**

**Тема работы**: Настройка политики паролей и блокировки учетных записей, аудит проверки подлинности

- 1.Модифицировать объект групповой политики Default Domain Policy для реализации политики паролей и блокировки пользователей в домене для следующих настроек:
- минимальная длина пароля 6 символов;
- пороговое значение блокировки входа 3;
- продолжительность блокировки учетной записи 3 мин.
- 2.Обновить политику.
- 3.Проверить, что внесенные изменения выполняются.
- 4.Создать объект PSO, который применяет строгую гранулированную политику паролей к пользователям в группе Администраторы домена. Для выполнения этого нужно поместить группу Администраторы домена в контейнер Users. Проверить внесенные изменения.
- 5.Отменить строгую гранулированную политику паролей к пользователям в группе Администраторы домена.

### **К работе № 13 Установка и настройка DHCP сервера()**

**Тема работы**: Работа с оснасткой "Диспетчер устройств".

- 1. Установка устройств администраторами установить на сервер сетевой адаптер "**Microsoft замыкания на себя (Microsoft Loopback Adapter)**".
- 2. Обновить драйвер сетевого адаптера, возвратиться к предыдущей версии драйвера, удалить драйвер сетевого адаптера, установить драйвер сетевого адаптера.
- 3. Запретить установку драйверов без подписи, проверить результат.
- 4. Конфигурирование устройств отключить сетевой адаптер, включить сетевой адаптер.
- 5. Возвратить компьютер к обычной конфигурации.

#### **К работе № 14 Групповая политика в домене (Литература №2, стр. 228-279, Литература №3, стр. 304-320)**

**Тема работы**: Групповая политика, управление областью действия групповой политики, поддержка групповой политики. Управление параметрами безопасности, управление безопасностью с помощью шаблонов безопасности.

Задание на работу (для каждого пункта задания выполнить проверку работы политики):

- 1.Создать объект групповой политики, который реализует параметр обязательной политики безопасности с областью действия для всех пользователей и компьютеров в домене при которой компьютеры нельзя оставлять без присмотра и входить на них после 3 мин. простоя (для того чтобы выполнить это требование, конфигурируется время ожидания экранной заставки и параметры политики пароля защиты экранной заставки).
- 2.Для какого-либо ОП установить политику, при которой пользователь не может поменять "обои" рабочего стола.
- 3.Для какого-либо ОП установить политику, при которой у пользователя в меню "Пуск" нет "Панели управления".
- 4.Отменить все ранее введенные ограничения.

#### **К работе № 15 Мониторинг Microsoft Windows Server (Литература №3, стр. 370-388)**

**Тема работы**: Журналы. Мониторинг событий. Производительность. Настройка оснастки «Системный монитор». Просмотр данных. Ведение журналов и оповещения. Как выбирать объекты и счетчики. Диспетчер задач.

Задание на работу:

1. Настройте журнал безопасности для аудита доступа к файлам и объектам. 2. Создайте папку и задайте разрешения так, чтобы имитировать попытку несанкционированного доступа какого-либо пользователя домена к ней. 3. Настроить фильтр и найти в журнале безопасности соответствующую запись.